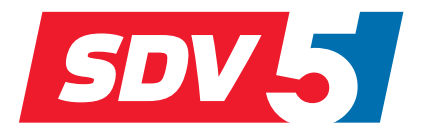

# **FULL DC INVERTER SYSTEMS MANUAL DE USO Y DE INSTALACIÓN** CCM-270A

SISTEMAS COMERCIALES SDV5

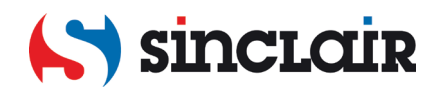

# Índice

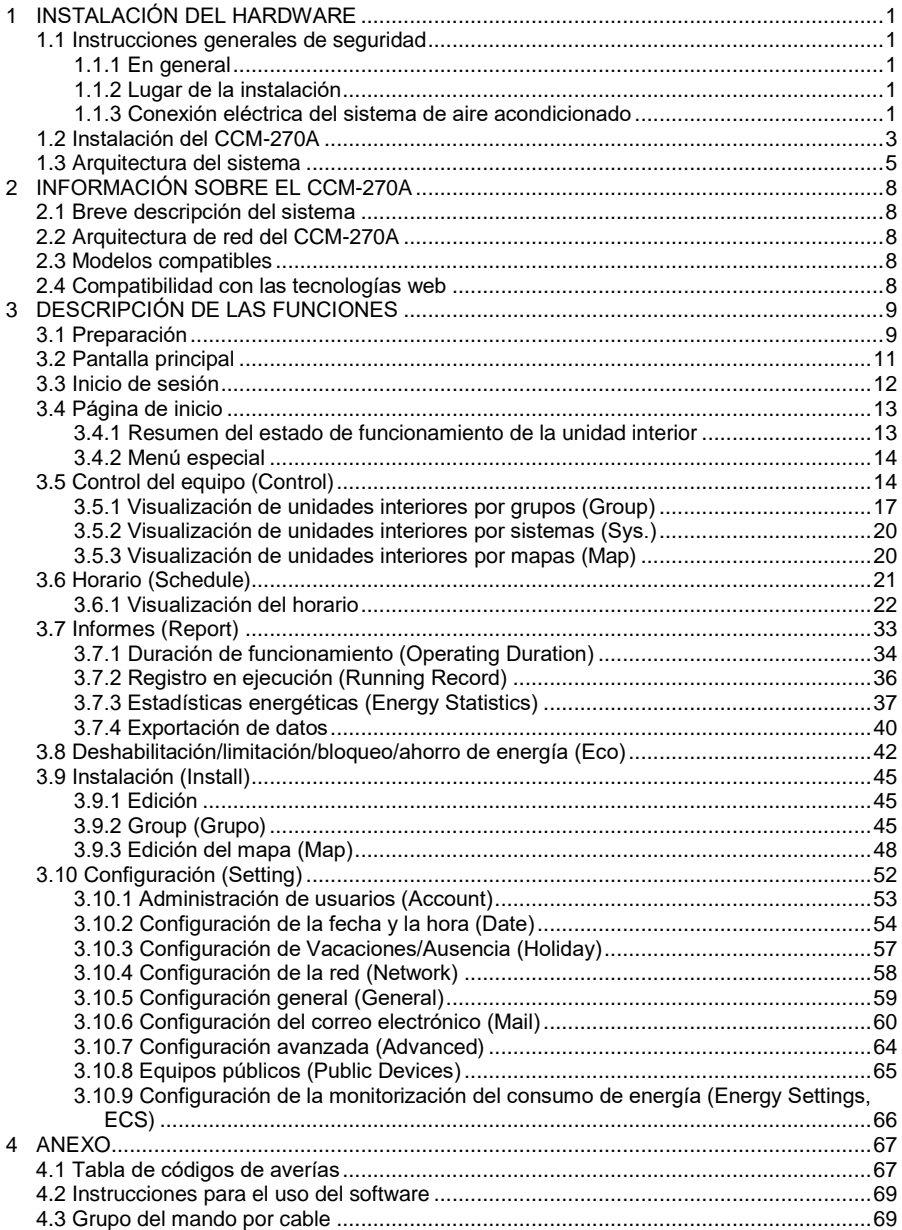

## **Lista de piezas suministradas**

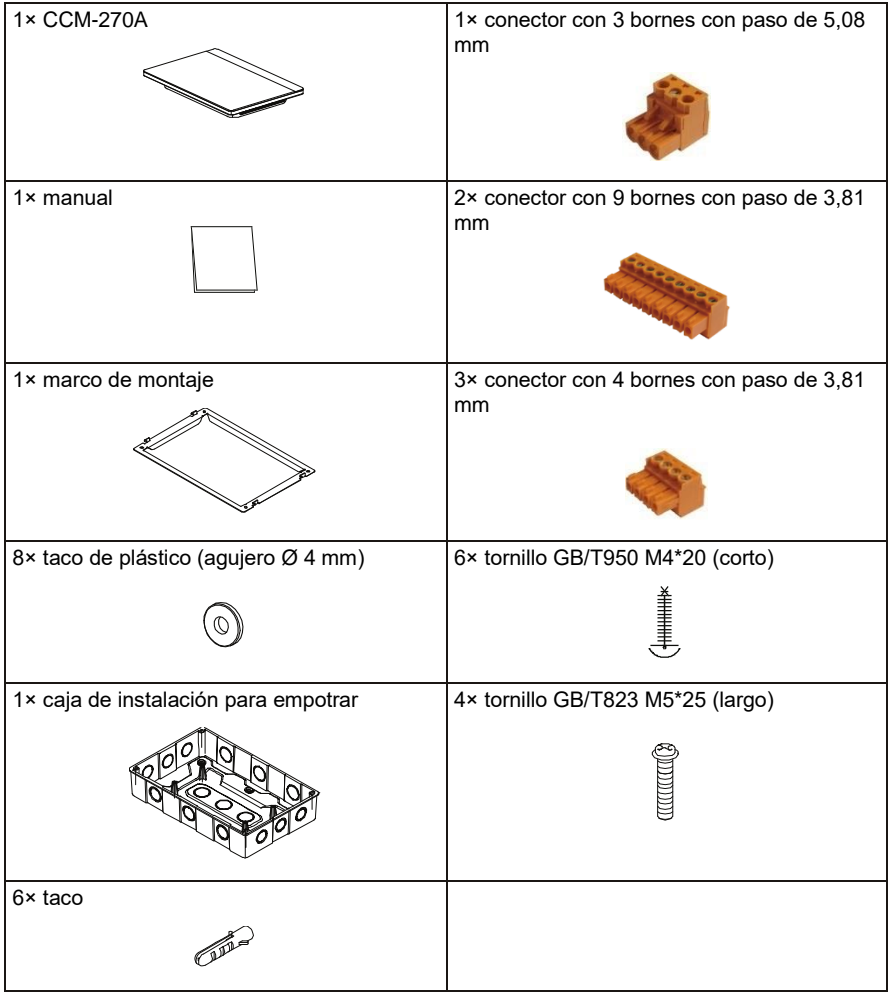

Declaración:

Para mejorar este equipo, la información de este documento está sujeta a cambios sin previo aviso.

## <span id="page-4-0"></span>**1 INSTALACIÓN DEL HARDWARE**

## <span id="page-4-1"></span>**1.1 Instrucciones generales de seguridad**

Lea atentamente estas instrucciones generales de seguridad antes de instalar el CCM-270A. Una vez completada la instalación, asegúrese de que la fuente de alimentación y el CCM-270A funcionen correctamente cuando se ponen en marcha.

## <span id="page-4-2"></span>**1.1.1 En general**

Si no está seguro de cómo instalar o manejar el CCM-270A, póngase en contacto con el vendedor.

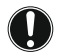

#### **NOTA:**

Una instalación o conexión incorrectas del equipo o los accesorios pueden causar lesiones por la corriente eléctrica, un cortocircuito, descargas de la corriente, incendio o daños al equipo. Utilice únicamente accesorios, complementos y repuestos fabricados o aprobados por la empresa Sinclair.

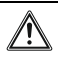

#### **ADVERTENCIA**

Asegúrese de que la instalación, las pruebas y los materiales utilizados cumplan con la legislación aplicable.

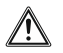

## **PRECAUCIÓN**

Utilice los EPIs adecuados (guantes de protección, gafas de seguridad,...) al instalar, mantener y reparar el sistema.

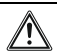

#### **ADVERTENCIA**

Rompa y deseche el embalaje de plástico para que nadie, especialmente los niños, pueda jugar con él. Posible riesgo: asfixia.

### <span id="page-4-3"></span>**1.1.2 Lugar de la instalación**

NO INSTALE el equipo en un lugar con un ambiente potencialmente explosivo.

### <span id="page-4-4"></span>**1.1.3 Conexión eléctrica del sistema de aire acondicionado**

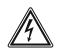

#### **PELIGRO: RIESGO DE LESIONES MORTALES POR LA CORRIENTE ELÉCTRICA**

- Apague todas las fuentes de alimentación antes de conectar cables eléctricos o tocar componentes eléctricos.
- Después de desconectar la fuente de alimentación, espere al menos un minuto y mida la tensión en los bornes de los condensadores o componentes eléctricos en el circuito de alimentación antes de empezar la reparación. La tensión debe ser inferior a 50 V de CC para poder tocar los componentes eléctricos. Consulte el esquema de los bornes para conocer su ubicación.
- NO TOQUE los componentes eléctricos con las manos mojadas.
- NO DEJE el equipo desatendido cuando se haya quitado la tapa de servicio.

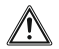

#### **ADVERTENCIA**

Se debe instalar un interruptor principal u otro dispositivo de desconexión en la fuente de alimentación fija para desconectar todos los polos y cuyos contactos estén lo suficientemente separados para proporcionar protección contra la sobretensión de categoría III.

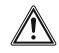

## **ADVERTENCIA**

- Utilice únicamente cables de cobre.
- Compruebe que la distribución eléctrica en el lugar de la instalación cumpla con la legislación correspondiente.
- Todas las conexiones eléctricas en el lugar de la instalación deben realizarse de acuerdo con el esquema de conexiones suministrado con el equipo.
- Instale el cable de tierra. NO UTILICE conductos de agua, gas, pararrayos ni línea telefónica para conectar a tierra el equipo. Una conexión a tierra incorrecta puede causar una lesión por la corriente eléctrica.
- Utilice un circuito de alimentación independiente para alimentar el equipo. NUNCA conecte ningún otro aparato a este circuito de alimentación.
- $\bullet$  Instale los fusibles o disyuntores adecuados.
- $\bullet$  Instale el dispositivo de corriente residual.
- Al no cumplir con esta instrucción, corre riesgo de una lesión por la corriente eléctrica o un incendio.
- Instale los cables a una distancia mínima de un metro de televisores y radios para evitar interferencias. Puede ser que en algunos casos no sea suficiente la distancia de un metro para evitar interferencias.
- Después de completar la instalación eléctrica, asegúrese de que todos los componentes, conectores y bornes eléctricos dentro del armario de la electrónica estén bien conectados.
- Antes de poner en marcha las unidades, compruebe que todas las cubiertas estén cerradas.

## <span id="page-6-0"></span>**1.2 Instalación del CCM-270A**

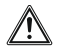

## **ADVERTENCIA**

- No instale el CCM-270A cerca de lugares con interferencias electromagnéticas o cerca de una estación base de una red radio/telefónica.
- Ubique el CCM-270A lo suficientemente lejos de fuentes de vapor o calor y de lugares donde puedan producirse fugas de gases inflamables o sulfúricos.
- Proporcione el espacio necesario para la instalación y deje suficiente espacio entre el mando y los equipos cercanos para garantizar una buena salida del calor.
- Asegúrese de que el CCM-270A esté instalado en interiores y a una altura de al menos 50 cm sobre el suelo.
- Asegúrese de que en el lugar de la instalación no haya polvo ni interferencias electromagnéticas.
- Asegúrese de que el lugar de la instalación no esté expuesto a la luz solar ni al calor de los equipos de calefacción.
- Asegúrese de que el equipo no esté instalado en un ambiente húmedo o donde pueda tener fácilmente contacto con agua.
- Asegúrese de que el equipo no esté instalado en lugares donde pueda corroerse fácilmente o donde haya gases inflamables.
- Instale el CCM-270A exactamente como se describe anteriormente e inspeccione minuciosamente el lugar de la instalación antes de realizarla.

### **Forma y dimensiones del CCM-270A con display táctil**

1) Display táctil CCM-270A: Vista frontal y lateral

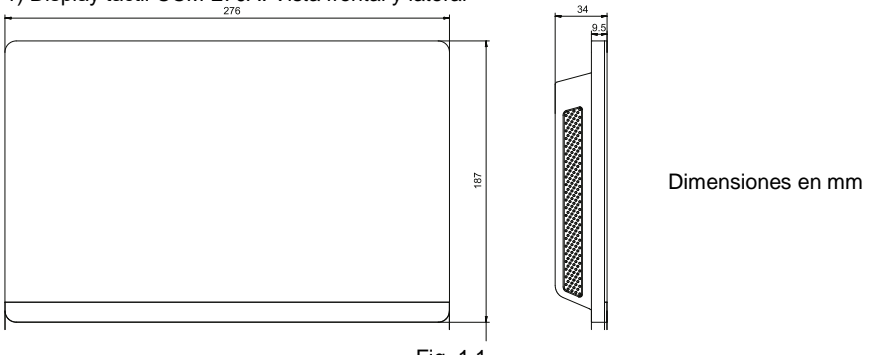

Fig. 1.1

2) Forma y dimensiones de la caja de instalación para empotrar

Haga un agujero en la pared lo suficientemente grande para que quepa la caja de instalación para empotrar.

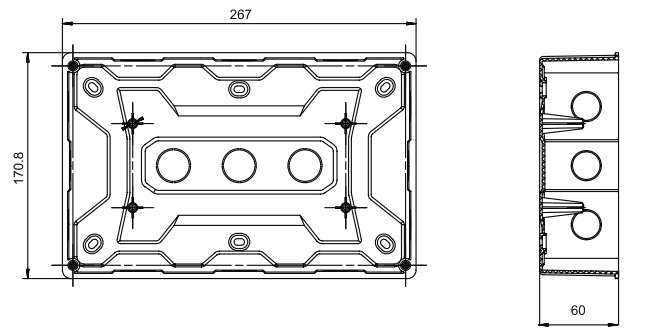

Dimensiones en mm

Fig. 1.2

3) Procedimiento de instalación

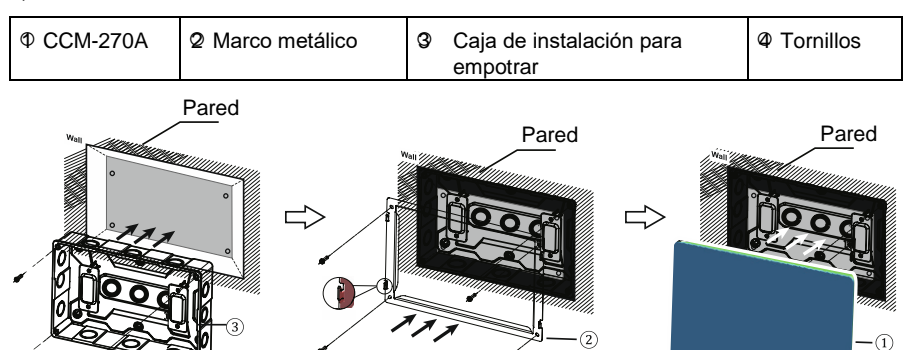

#### **1. Instale la caja de instalación para empotrar.**

Instale la caja de instalación para empotrar en la pared. Asegúrese de que el borde exterior ③ de la caja de instalación para empotrar quede al ras de la superficie de la pared.

Nota: Asegúrese de llevar los cables necesarios antes de fijar la caja de instalación.

#### **2. Instale el marco metálico.**

Asegúrese de que los ganchos del marco metálico estén orientados hacia arriba. Fije el marco a la caja de instalación para empotrar con los 4 tornillos @ suministrados como accesorios.

Nota especial:

Use la fuerza adecuada cuando fije el marco metálico con los tornillos. Una fuerza excesiva puede deformar los agujeros para los tornillos y dificultar el montaje del marco metálico.

#### **3. Instale el CCM-270A.**

Una vez conectado, coloque el mando verticalmente en el marco metálico. Sentirá que el mando es atraído por la fuerza magnética. Inserte el mando hacia abajo para fijarlo al marco metálico.

## <span id="page-8-0"></span>**1.3 Arquitectura del sistema**

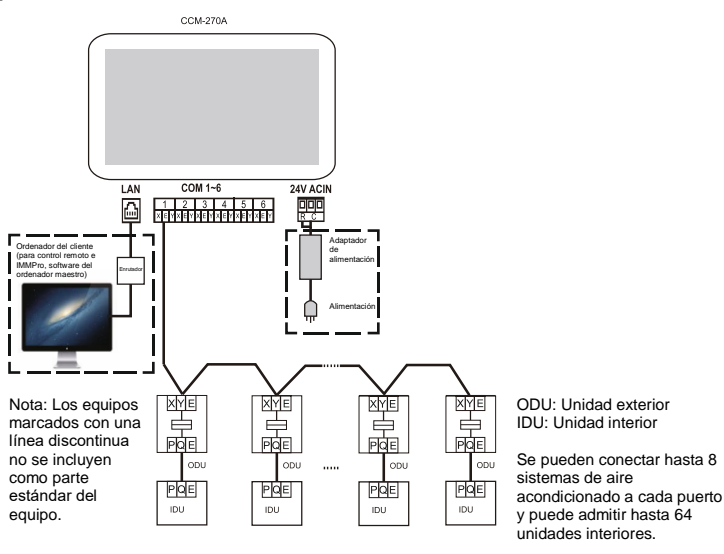

Fig. 1.4

El **CCM-270A** se utiliza para comprobar el estado y el control de las unidades interiores de aire acondicionado, transferir información sobre el estado de las unidades interiores a un ordenador y transmitir comandos de interrogación y de control desde el ordenador a las unidades interiores.

#### **Interfaz en la parte trasera**

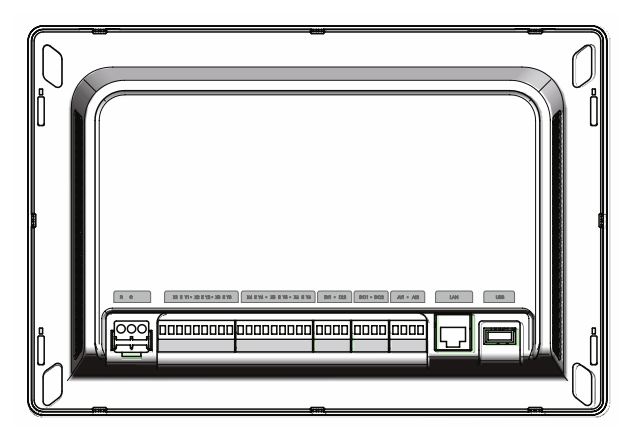

Fig. 1.5

El CCM-270A tiene 6 puertos M-net, 1 puerto LAN, 1 puerto de expansión USB y 6 puertos IO reservados. Los puertos M-net se usan para conectarse al sistema de aire acondicionado central MCAC y el puerto LAN se usa para conectarse a una red informática local o a Internet.

Puede usar un navegador web en el ordenador o en un dispositivo similar para acceder al CCM-270A y a la monitorización VRF local/remota de las unidades de aire acondicionado.

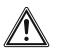

#### **PRECAUCIÓN**

- El mando CCM-270A se conecta a un extremo del bus de comunicación M-net. No lo conecte al centro del bus.
- Para la transmisión de la señal se requiere un cable blindado de tres hilos cuya sección transversal vaya de 0,7 a 1,0 mm<sup>2</sup>. Póngase en contacto con un técnico profesional para obtener más detalles.

#### **Esquema de los puertos**

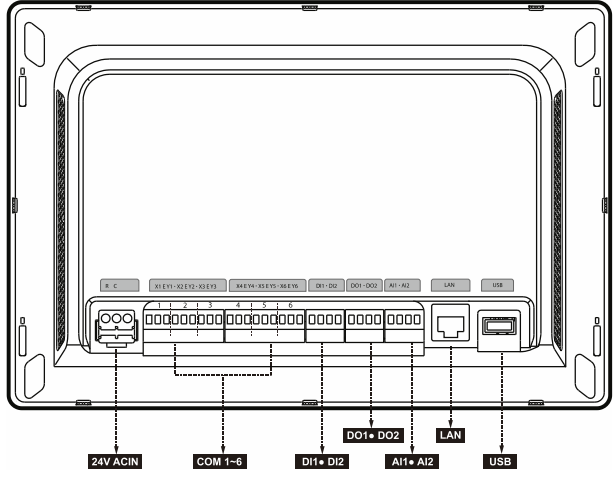

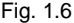

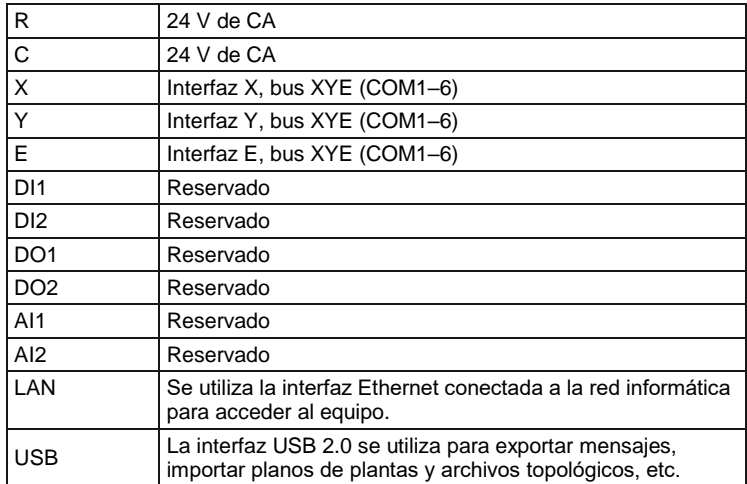

## **Especificaciones del CCM-270A**

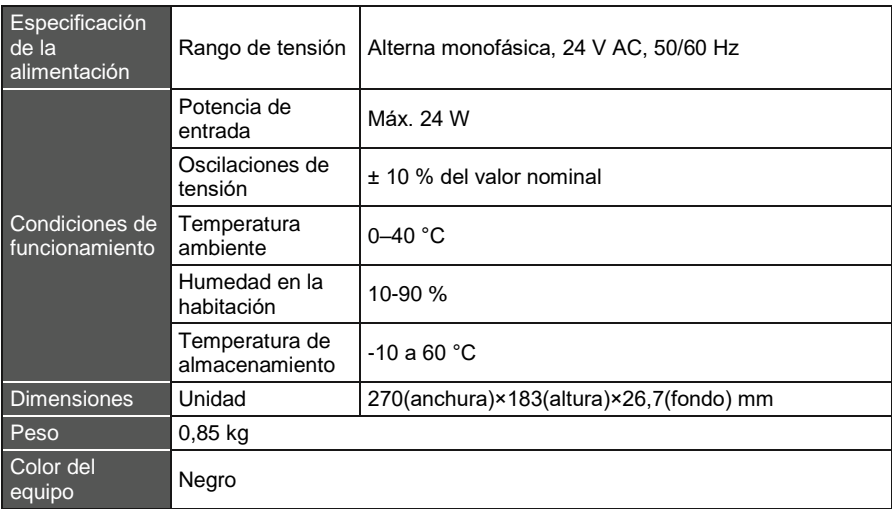

## <span id="page-11-0"></span>**2 INFORMACIÓN SOBRE EL CCM-270A**

## <span id="page-11-1"></span>**2.1 Breve descripción del sistema**

El CCM-270A es una puerta de enlace de red para las unidades VRF de aire acondicionado central Sinclair SDV5 y es una parte importante del SCAC (Sinclair Central Air Conditioner) del sistema de gestión inteligente (IMMPro) para las unidades VRF. También puede funcionar de forma independiente. El mando se puede conectar a la unidad Sinclair VRF a través del puerto M-net. En modo de topología automática, admite hasta 48 sistemas de aire acondicionado (hasta 384 unidades interiores y hasta 192 unidades exteriores).

## <span id="page-11-2"></span>**2.2 Arquitectura de red del CCM-270A**

El CCM-270A utiliza un puerto M-net para conectarse a una unidad VRF de Sinclair y un puerto LAN para conectarse a una red local o a Internet. La siguiente figura muestra la topología de la red.

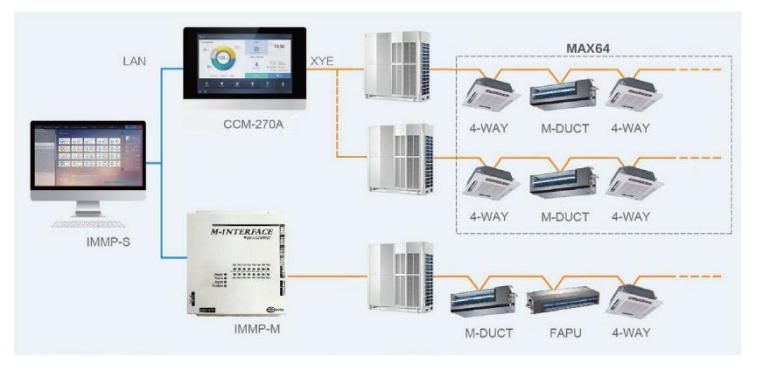

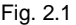

Los 6 puertos M-Net tienen terminales XYE que se pueden conectar directamente a las unidades exteriores. Se requiere un interruptor (conmutador de red) para conectar un ordenador u otro dispositivo similar a la red del CCM-270A.

## <span id="page-11-3"></span>**2.3 Modelos compatibles**

- Es compatible con todos los modelos de las unidades exteriores de la serie SDV5.
- El cable de comunicación al puerto M-net debe estar conectado a la unidad exterior.

\*Consulte a los técnicos de la empresa Sinclair para conocer los modelos de las unidades exteriores/interiores compatibles con sus funciones.

## <span id="page-11-4"></span>**2.4 Compatibilidad con las tecnologías web**

El CCM-270A es una unidad de control con puerta de enlace de red que utiliza las tecnologías web y no depende de los sistemas operativos del ordenador u otros dispositivos similares. Una vez conectado a una red informática, puede ver la interfaz web del CCM-270A en cualquier momento y en cualquier lugar utilizando un navegador web en la plataforma del sistema utilizada. Se recomienda el navegador Chrome (versión 52.0 o superior).

## <span id="page-12-0"></span>**3 DESCRIPCIÓN DE LAS FUNCIONES**

## <span id="page-12-1"></span>**3.1 Preparación**

## **Conexión a la red local**

El CCM-270A se conecta a la red local a través de un conmutador. La dirección IP del ordenador o dispositivo similar y la dirección IP del CCM-270A deben estar en el mismo segmento de la subred.

#### **Configuración de la dirección IP**

La dirección IP por defecto del CCM-270A es 192.168.100.40 y la máscara de la subred es 255.255.255.0.

Debe configurar manualmente la dirección IP estática, que debe estar en el segmento 192.168.100, y la máscara de la subred 255.255.255.0 como la dirección IP del ordenador u otro dispositivo similar. Si el ordenador sólo se conecta al CCM-270A, esto se puede hacer usando una única dirección IP. Si el ordenador se conecta también a otras subredes además de la red del CCM-270A, deberá usar varias direcciones IP. La siguiente figura muestra cómo se configura (en el ejemplo se usa Windows 7).

Configuración de una dirección IP.

Para configurar la dirección IP y la máscara de la subred, abra el cuadro de diálogo Protocolo de IP versión 4 (TCP/IPv4) - Propiedades. Por ejemplo, establezca la dirección IP en 192.168.100.44 y la máscara de la subred en 255.255.255.0.

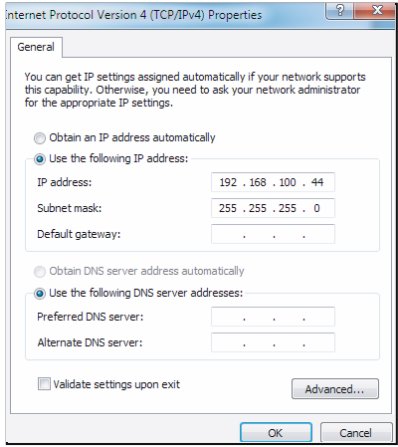

Después de configurar, haga clic en "OK".

Adición de varias direcciones IP

Primero debe configurar la dirección IP estática antes de añadir más direcciones IP. Siga estos pasos para configurar la dirección IP estática:

1) Busque la dirección IP local

Abra el cuadro de diálogo Protocolo IP Versión 4 (TCP/IPv4) como se muestra en la figura 2.2. Si se selecciona la opción "Usar la siguiente dirección IP:" y la dirección IP aparece aquí, significa que la dirección local es la dirección IP estática. De lo contrario, es la dirección IP dinámica, por lo que debe configurar la dirección IP estática.

2) Configuración de la dirección IP estática.

En el menú Inicio, seleccione Ejecutar y escriba el comando "cmd" para abrir la ventana como se muestra en la siguiente figura:

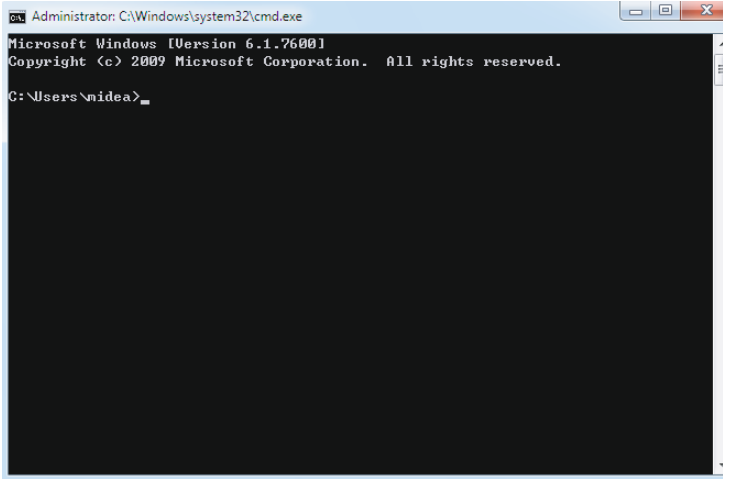

Ponga "ipconfig" y pulse Enter. Se muestra la dirección IP dinámica local. Utilice esta dirección IP como dirección IP para configurar la dirección IP estática en el cuadro de diálogo Protocolo IP versión 4 (TCP/IPv4) - Propiedades. Consulte a su administrador de red local para obtener más detalles.

Después de configurar la dirección IP estática, vuelva a abrir el cuadro de diálogo IP versión 4 (TCP/IPv4) - Propiedades. Haga clic en "Especificar" para pasar al cuadro de diálogo "Especificar la configuración de TCP/IP" como se muestra en la siguiente figura:

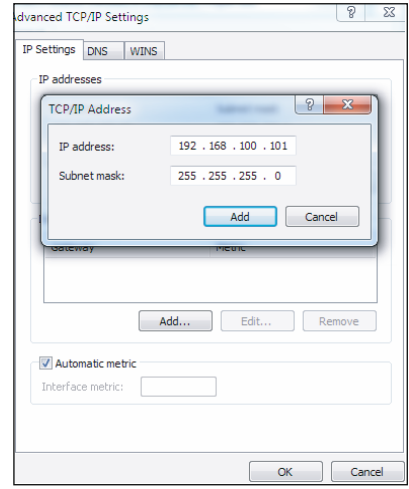

Haga clic en el botón "Añadir" en el cuadro de dirección IP y añada una dirección IP que pertenezca al mismo segmento que "192.168.100.40". Por ejemplo, la dirección IP

podría ser 192.168.100.101 con la máscara de la subred 255.255.255.0. Luego haga clic en el botón OK.

### ■ Acceso a red local (LAN)

Si su ordenador u otro dispositivo similar en la LAN está en el mismo segmento de red que el mando central CCM-270A, puede usar la barra de direcciones del navegador en su sistema operativo para ingresar una dirección que enlaza a la interfaz web del CCM-270A (por ejemplo, http://192.168.100.40:8000/ui/login/login.html) para acceso directo al manejo y control de equipos de aire acondicionado. La topología de acceso local se muestra en la figura siguiente:

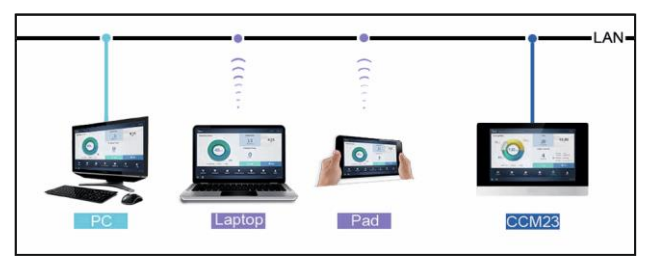

## <span id="page-14-0"></span>**3.2 Pantalla principal**

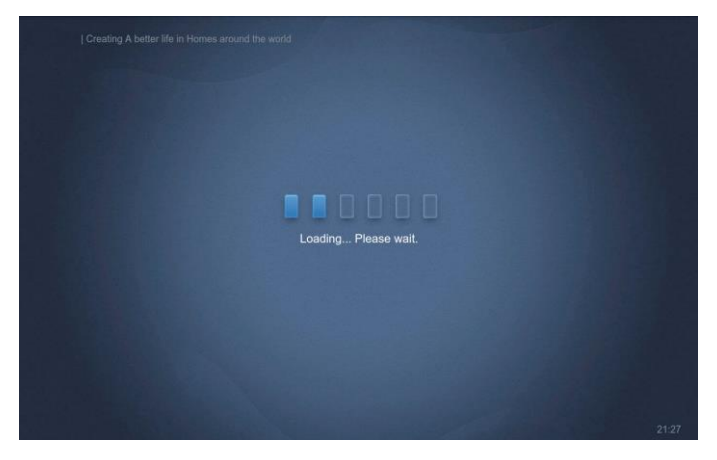

Puede utilizar un navegador para acceder a las funciones de la interfaz web:

El número de puerto URL es 8000. Por ejemplo, si la dirección IP del mando CCM-270A es 192.168.100.40, entonces su dirección de servicio web es

http://192.168.100.40:8000/ui/login/login.html. La interfaz que se muestra en el navegador es similar a la interfaz que se muestra en el CCM-270A. El siguiente ejemplo muestra sólo las funciones.

## <span id="page-15-0"></span>**3.3 Inicio de sesión**

(Las funciones de esta sección son las mismas en el terminal web y en el display táctil del CCM-270A. Según el navegador que utilice, también puede estar disponible la opción "Recordar contraseña").

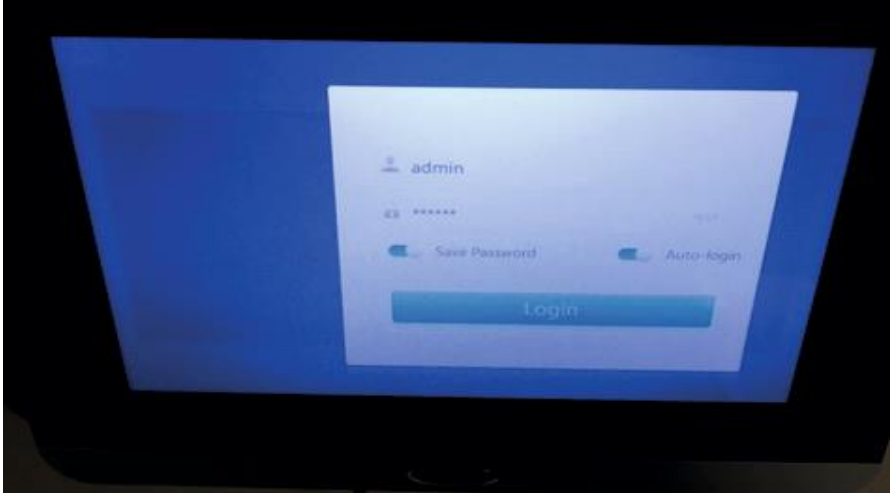

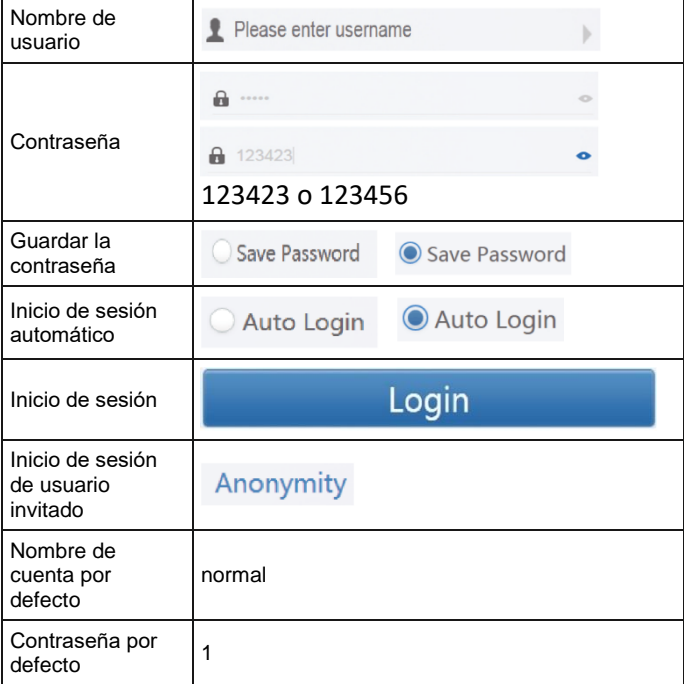

## <span id="page-16-0"></span>**3.4 Página de inicio**

Página que se muestra por defecto después de un inicio de sesión realizado con éxito:

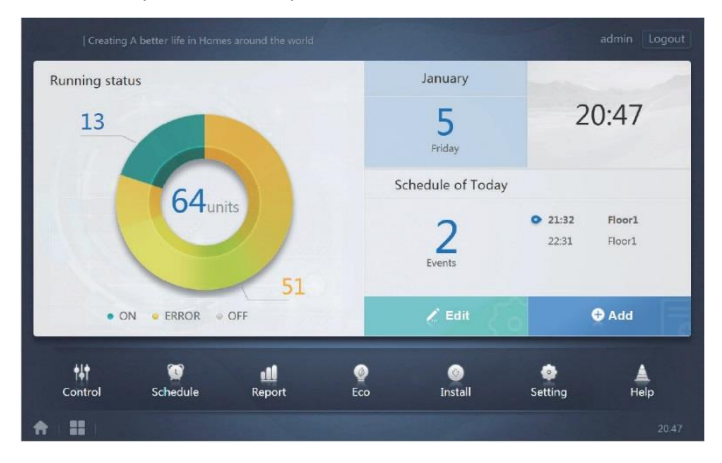

## <span id="page-16-1"></span>**3.4.1 Resumen del estado de funcionamiento de la unidad interior**

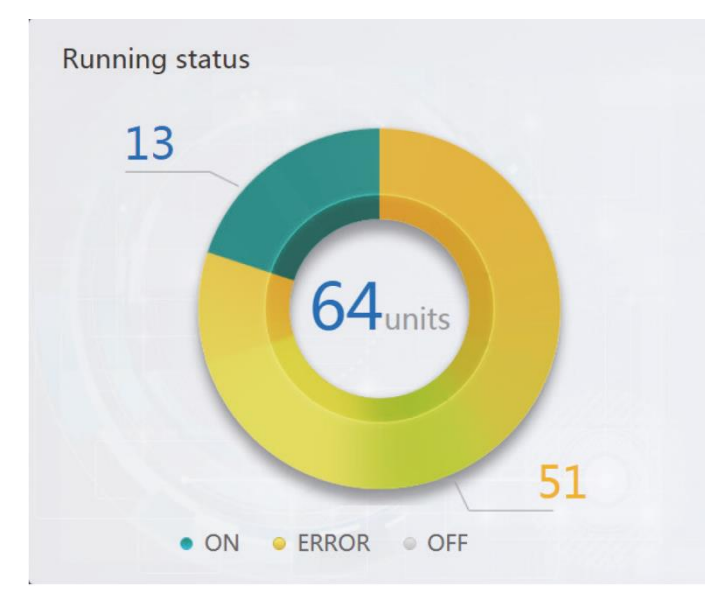

En esta parte, los estados de las unidades interiores se dividen en las siguientes 3 categorías:

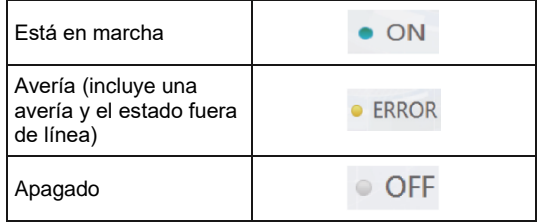

## **Menú de funciones**

Un menú de todas las funciones está disponible en la parte inferior de la página de inicio (véase la siguiente descripción).

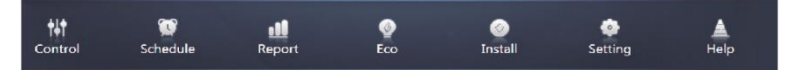

## <span id="page-17-0"></span>**3.4.2 Menú especial**

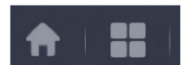

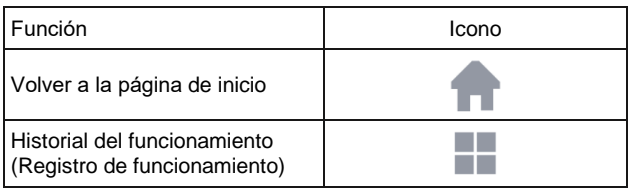

## <span id="page-17-1"></span>**3.5 Control del equipo (Control)**

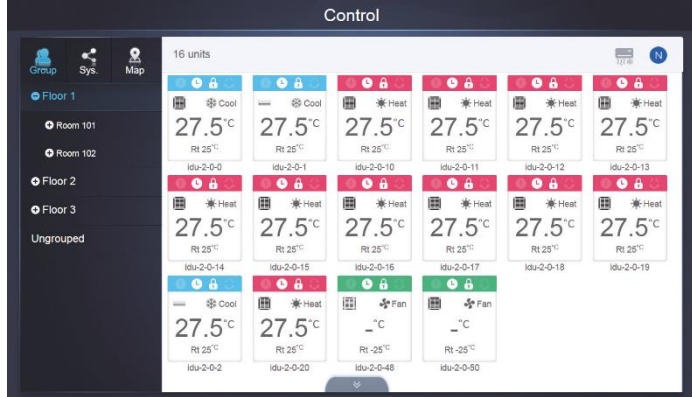

Control del equipo (Control)

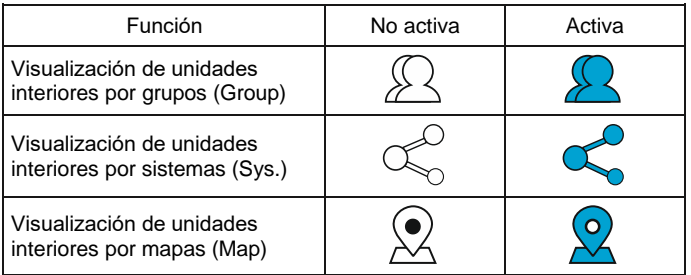

Seleccione "Group" (Grupo) a la derecha para mostrar la información de la unidad interior correspondiente. Se muestran varios de los siguientes iconos e informaciones:

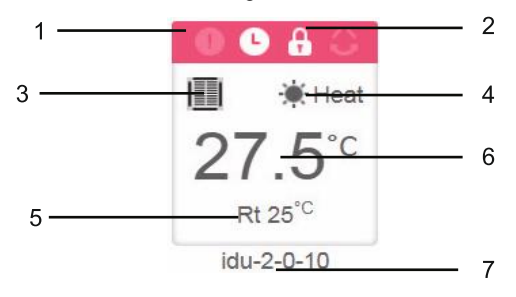

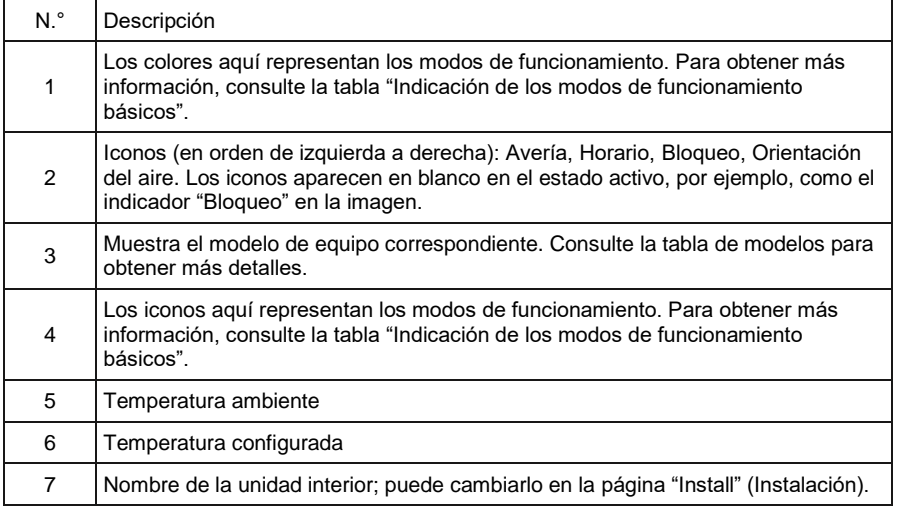

Nota: El código de avería que se muestra en la unidad interior en la plataforma anterior es diferente del código de avería que se muestra en el display numérico de la unidad interior.

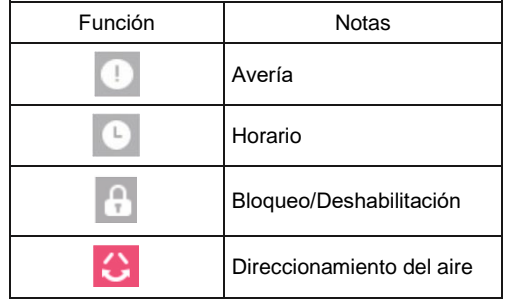

Indicación de los modos básicos de funcionamiento

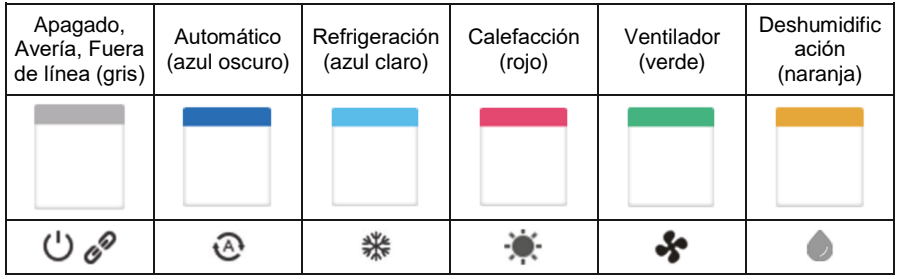

#### Modelo:

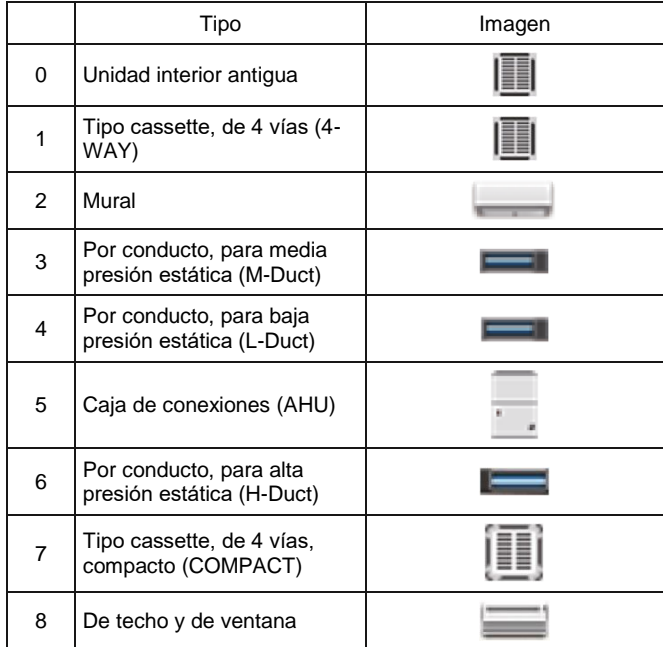

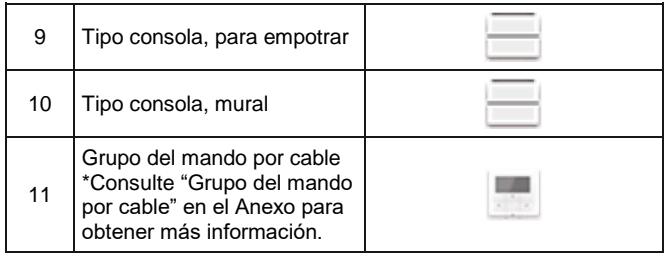

## <span id="page-20-0"></span>**3.5.1 Visualización de unidades interiores por grupos (Group)**

Nota: La interfaz de grupo contiene por defecto el ítem Ungrouped (No asignado al grupo). Aquí están todos los equipos que no han sido asignados a ningún grupo.

Los grupos definidos por el usuario se muestran en el lado izquierdo de la página de control del equipo. Después de seleccionar un grupo, las unidades interiores del grupo seleccionado se muestran en el lado derecho de la página.

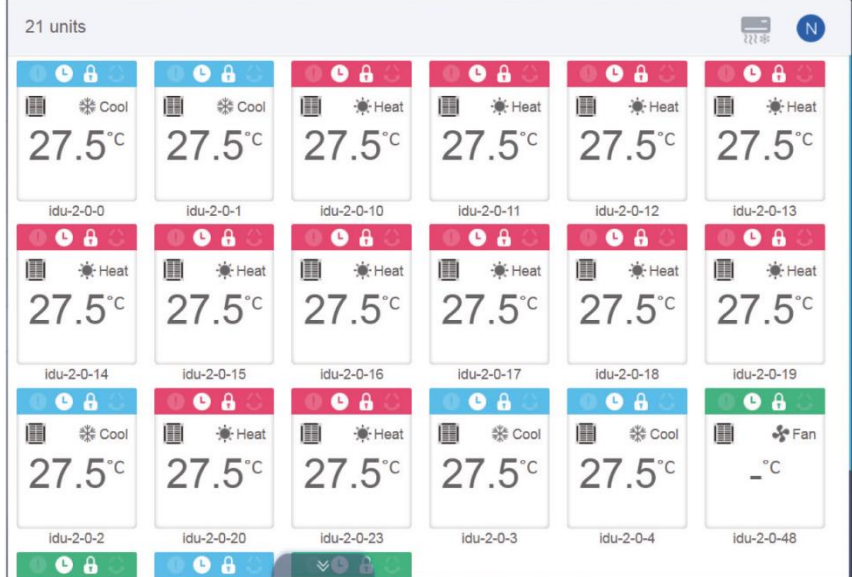

El número de unidades interiores del grupo se muestra en la esquina superior izquierda.

### **3.5.1.1 Orden de visualización de las unidades interiores**

Las unidades interiores se pueden ordenar por nombre o por modo.

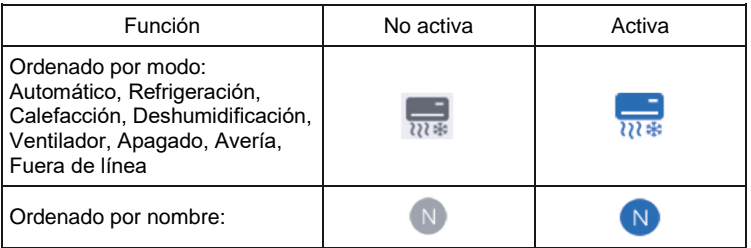

### **3.5.1.2 Elementos de control básicos para unidades interiores**

Haga clic para seleccionar la unidad interior para cambiar su estado a "Seleccionada".

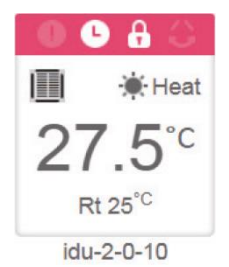

En la esquina superior izquierda verá los ítems "All" (Todas), "Control" (Manejo) y "Cancel" (Cancelar).

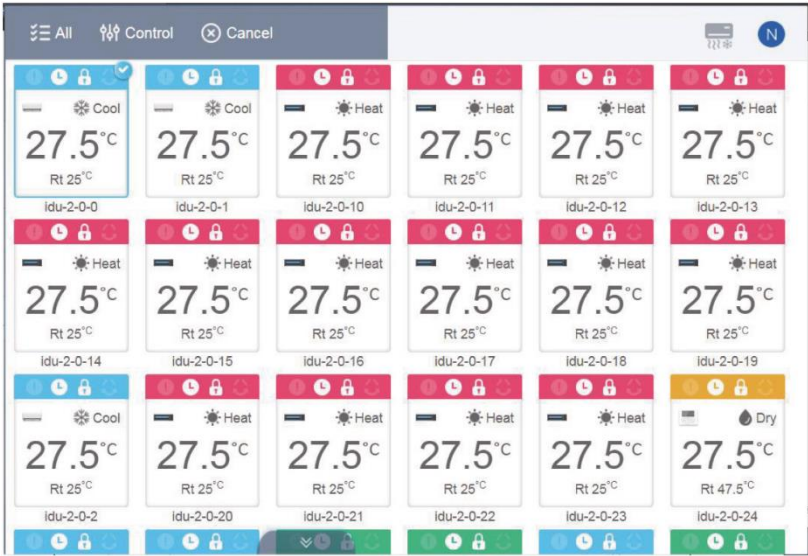

Haga clic para seleccionar las unidades requeridas. Cuando vuelve a hacer clic en la unidad seleccionada, la selección se cancela. Haga clic en "All" (Todas) para seleccionar todas las unidades en esta página.

Haga clic en "Cancel" (Cancelar) para cancelar la selección de todas las unidades interiores. Al hacer clic en "Control" (Manejo), verá el siguiente panel de control:

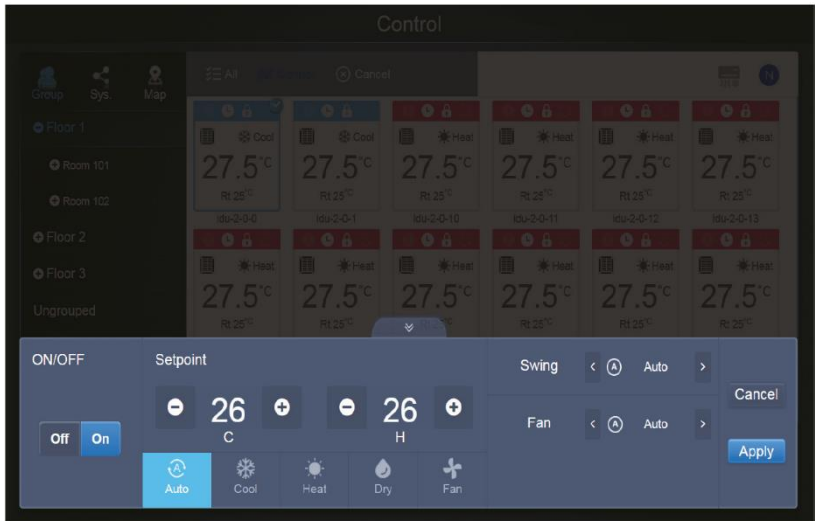

Panel de control en un modo que no sea Automático:

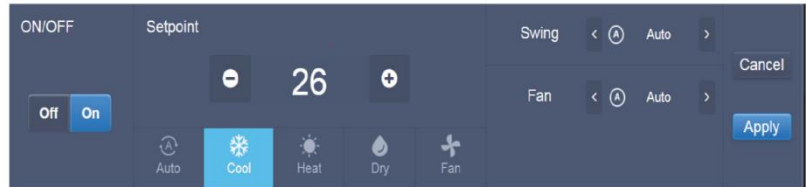

Panel de control en modo Automático:

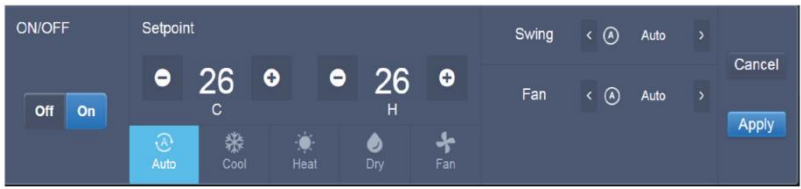

## <span id="page-23-0"></span>**3.5.2 Visualización de unidades interiores por sistemas (Sys.)**

Esta visualización es similar a la visualización de grupos, pero en el lado izquierdo de la ventana se muestran los sistemas individuales en lugar de los grupos. El nombre del sistema está configurado automáticamente y no se puede cambiar.

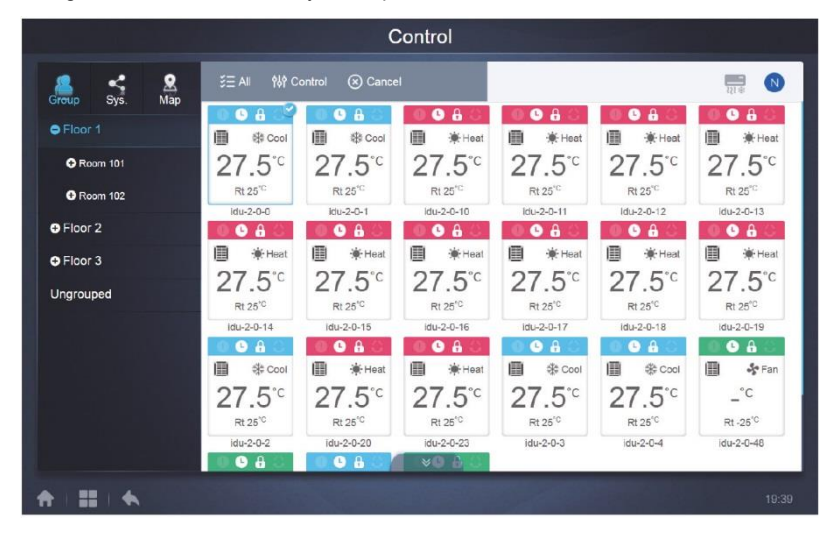

## <span id="page-23-1"></span>**3.5.3 Visualización de unidades interiores por mapas (Map)**

Nota: Esta función no está disponible en el terminal web.

Para poder usar mapas, primero debe configurarlos según la ubicación de las unidades instaladas.

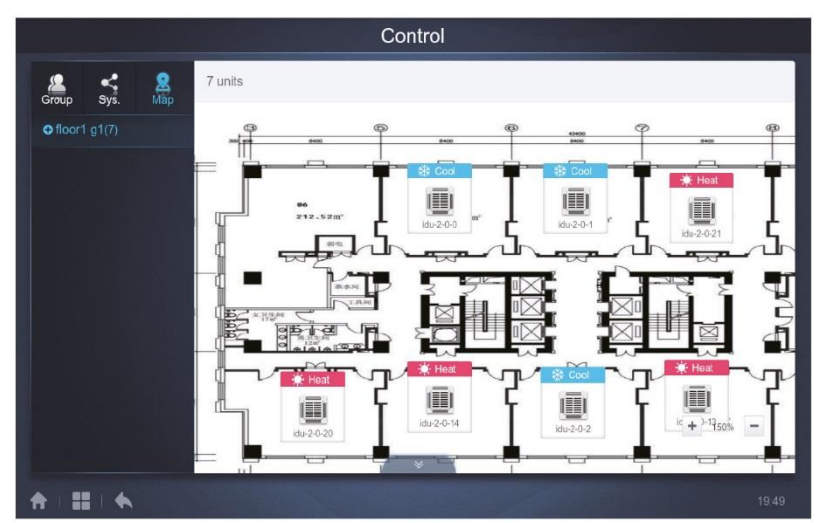

Al hacer clic en el ítem del mapa en el lado izquierdo de la ventana, puede seleccionar y mostrar varios mapas de la ubicación de las unidades. Puede seleccionar la unidad interior requerida haciendo clic en su icono en el mapa. Una vez seleccionada, la unidad se puede controlar de manera similar a la visualización de grupos de unidades. Puede acercar o alejar el mapa haciendo clic en el botón + o - en la esquina inferior izquierda.

## <span id="page-24-0"></span>**3.6 Horario (Schedule)**

 $\overline{1}$ 

 $\blacksquare$ 

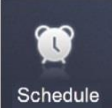

Cuando hace clic en **en en la página de inicio**, pasa a la página de visualización del horario de funcionamiento.

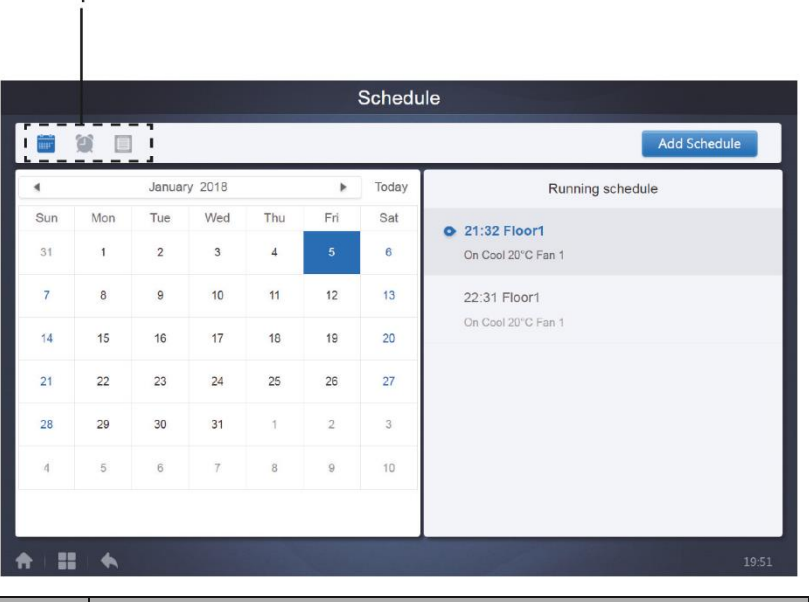

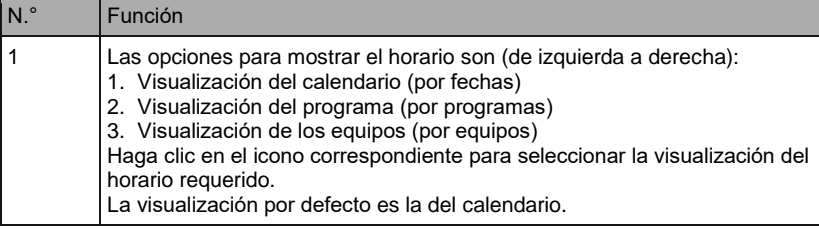

## <span id="page-25-0"></span>**3.6.1 Visualización del horario**

#### **3.6.1.1 Visualización del calendario**

En la visualización del calendario, seleccione la fecha a la izquierda para que se muestre el horario del día seleccionado a la derecha.

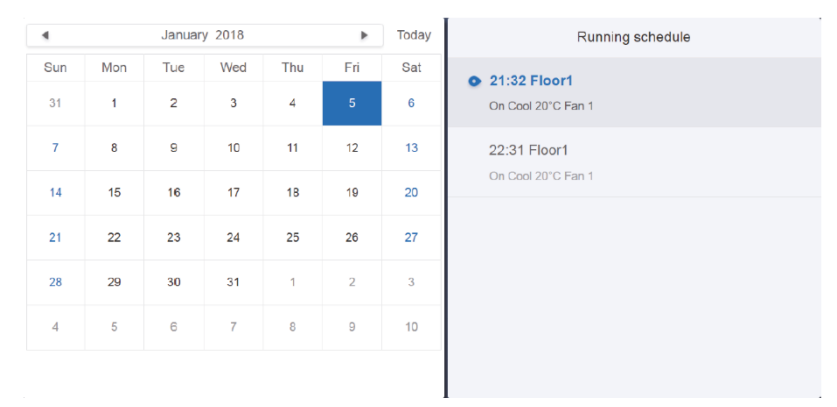

#### Visualización del calendario

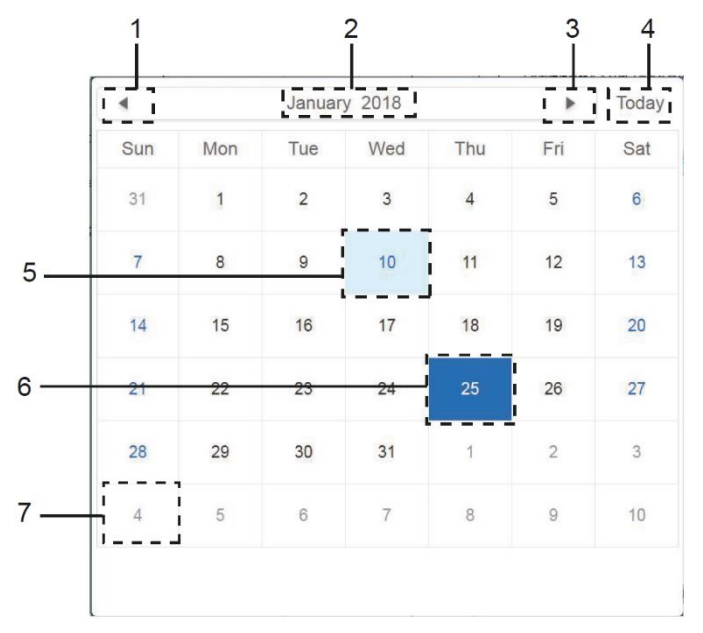

Nota:

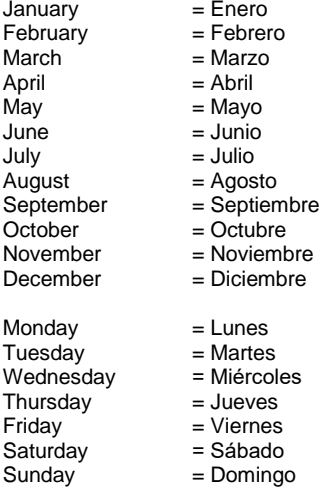

Visualización del calendario

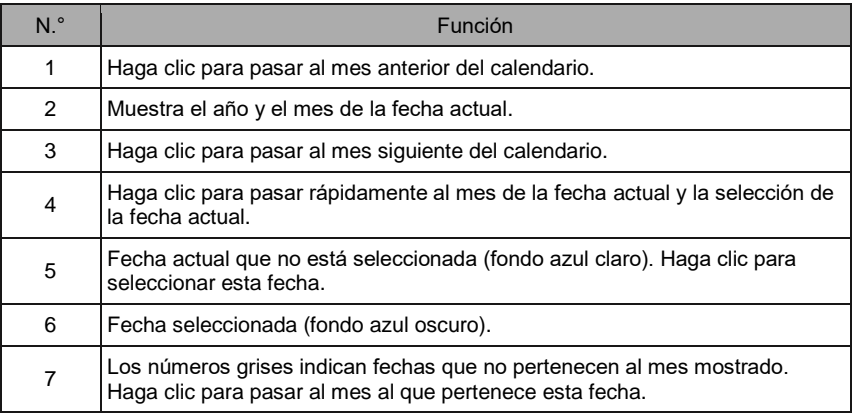

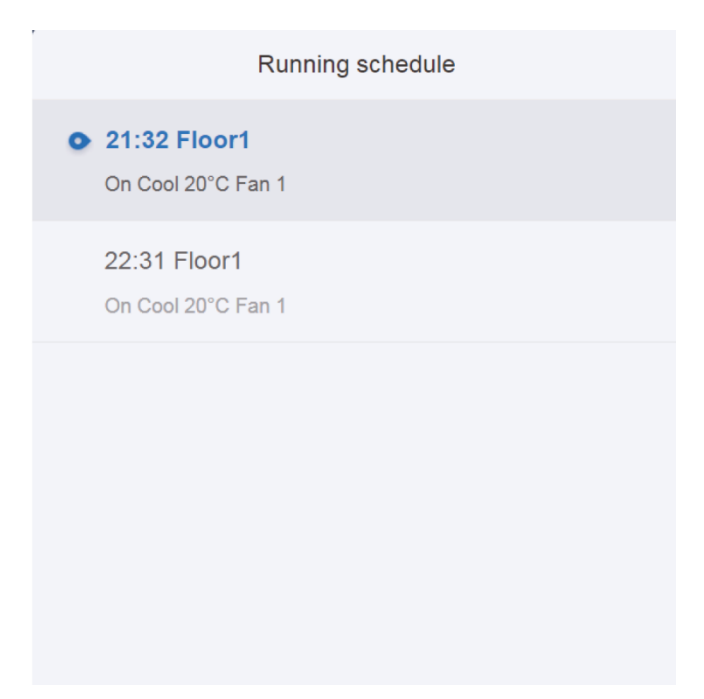

## **Visualización del horario**

La página del horario sólo muestra las tareas programadas que todavía no se han realizado en el día seleccionado (ordenadas por tiempo de ejecución). Se muestra la siguiente información:

- 1. Hora
- 2. Nombre del horario
- 3. Información sobre los comandos ejecutados (encendido/apagado (On/Off)), modo, temperatura configurada, velocidad del ventilador (Fan).

#### **3.6.1.2 Visualización del programa**

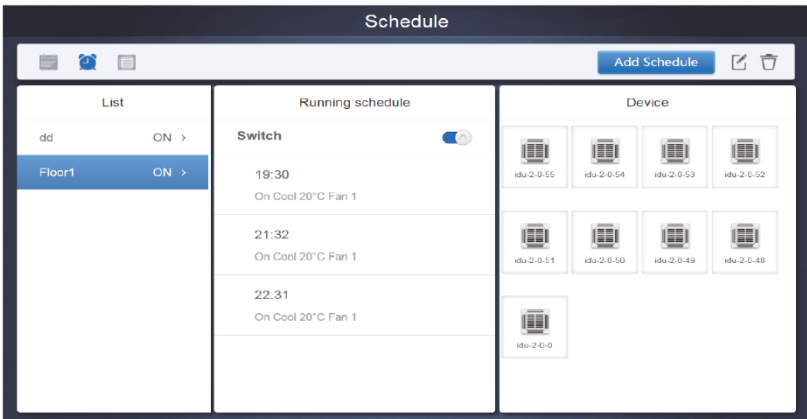

Haga clic en el segundo icono para mostrar el horario de acuerdo con el programa como se muestra en la imagen anterior.

 $\overline{1}$ 

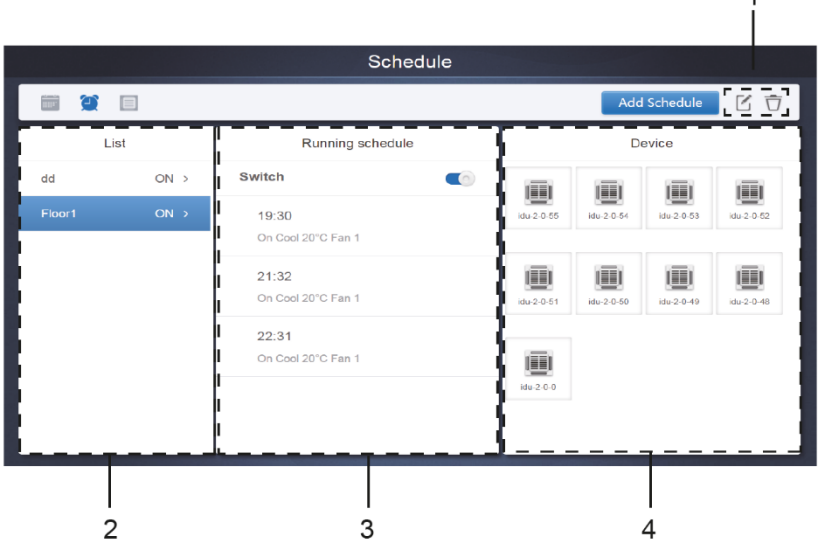

Visualización del calendario (parcial)

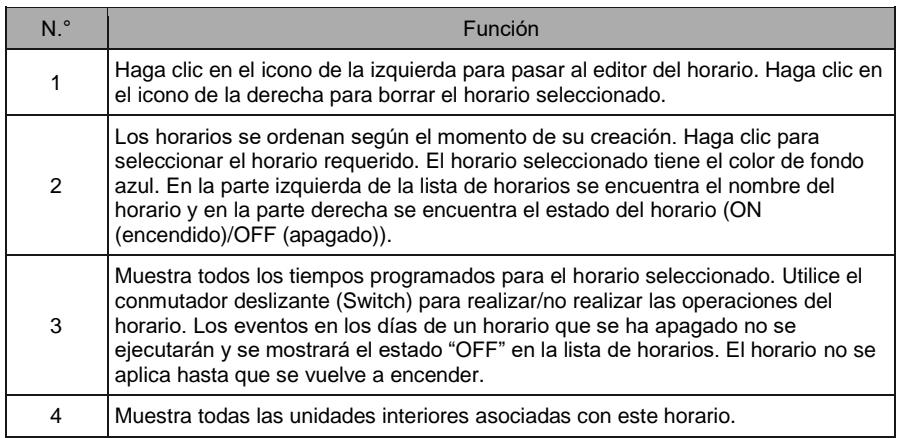

## **3.6.1.3 Visualización del equipo**

Haga clic en el tercer icono para pasar a la visualización del equipo.

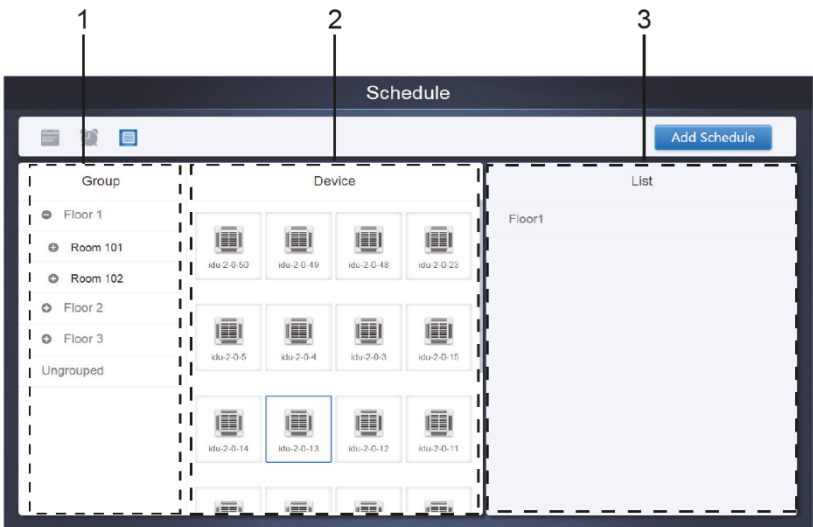

La página está dividida en tres partes.

- 1. Lista de grupos (Group): Posibilita encontrar fácilmente el equipo. Haga clic en "+" para desplegar el grupo y "-" para plegarlo. La segunda columna muestra todas las unidades interiores del grupo seleccionado. Haga clic en Ungrouped (No asignado en ningún grupo) para ver los equipos que no pertenecen a ningún grupo.
- 2. La segunda columna es una lista de todos los equipos en el grupo seleccionado.
- 3. La tercera columna es una lista de horarios y muestra los nombres de todos los horarios asociados con el equipo seleccionado.

## **3.6.2 Adición de un horario**

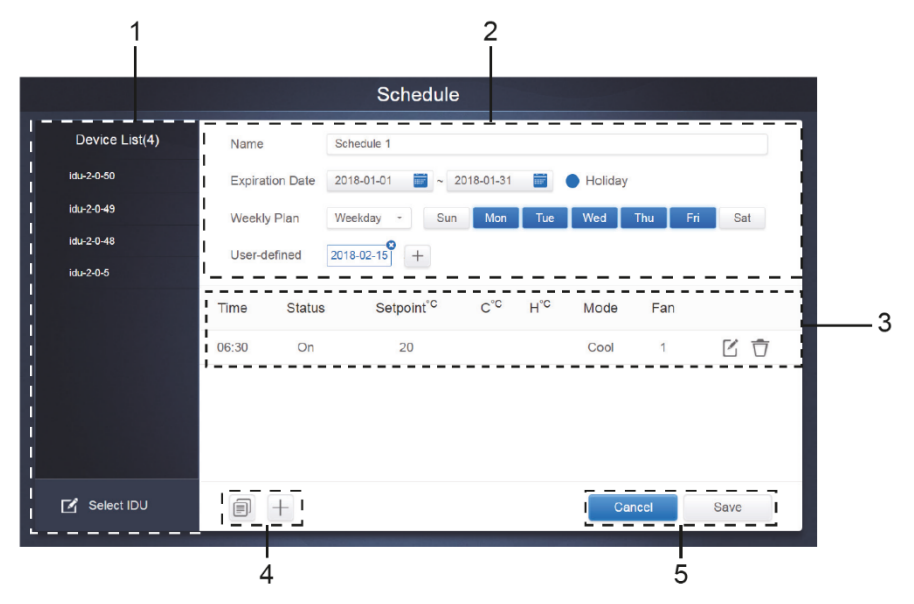

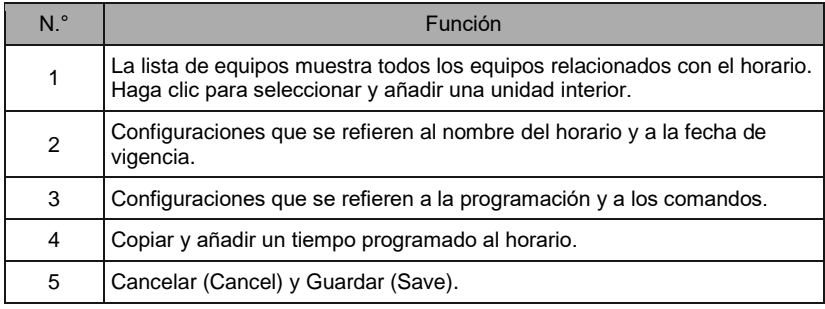

## **3.6.2.1 Añadir un equipo**

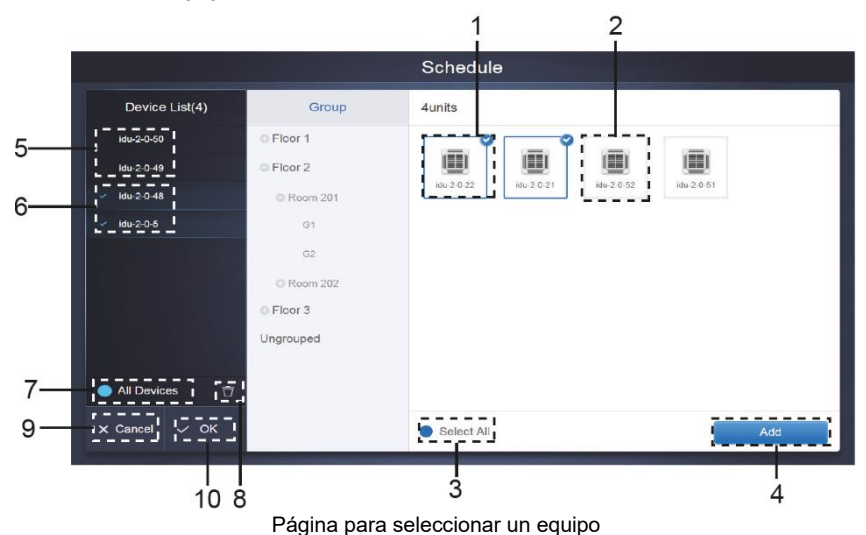

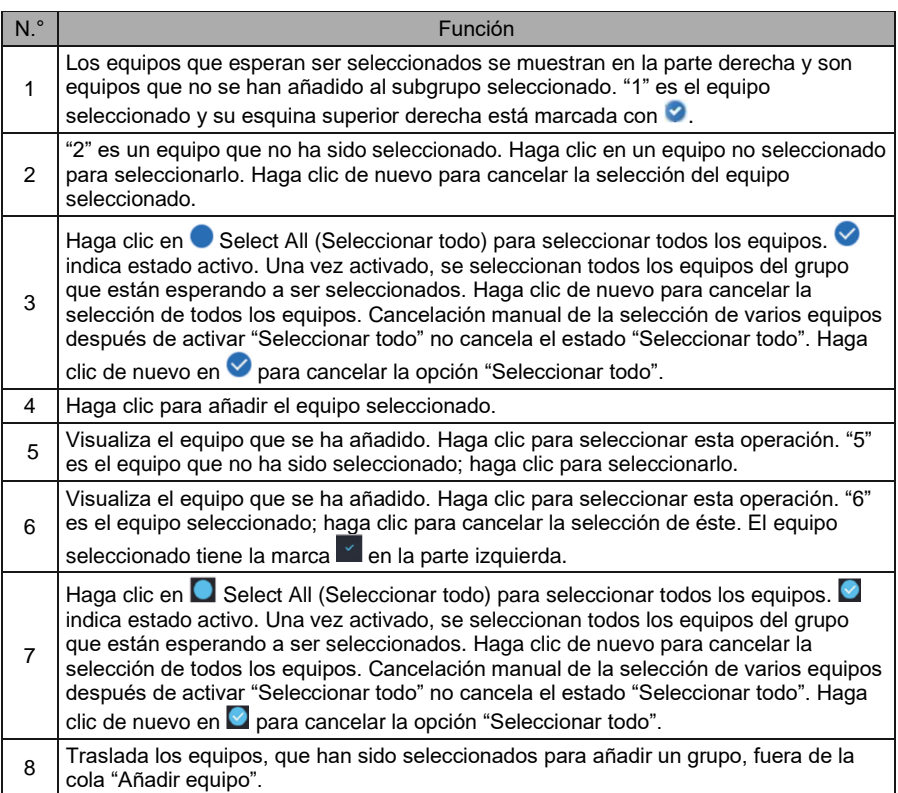

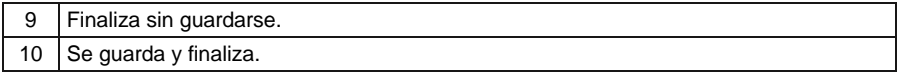

#### **3.6.2.2 Configuración de la fecha**

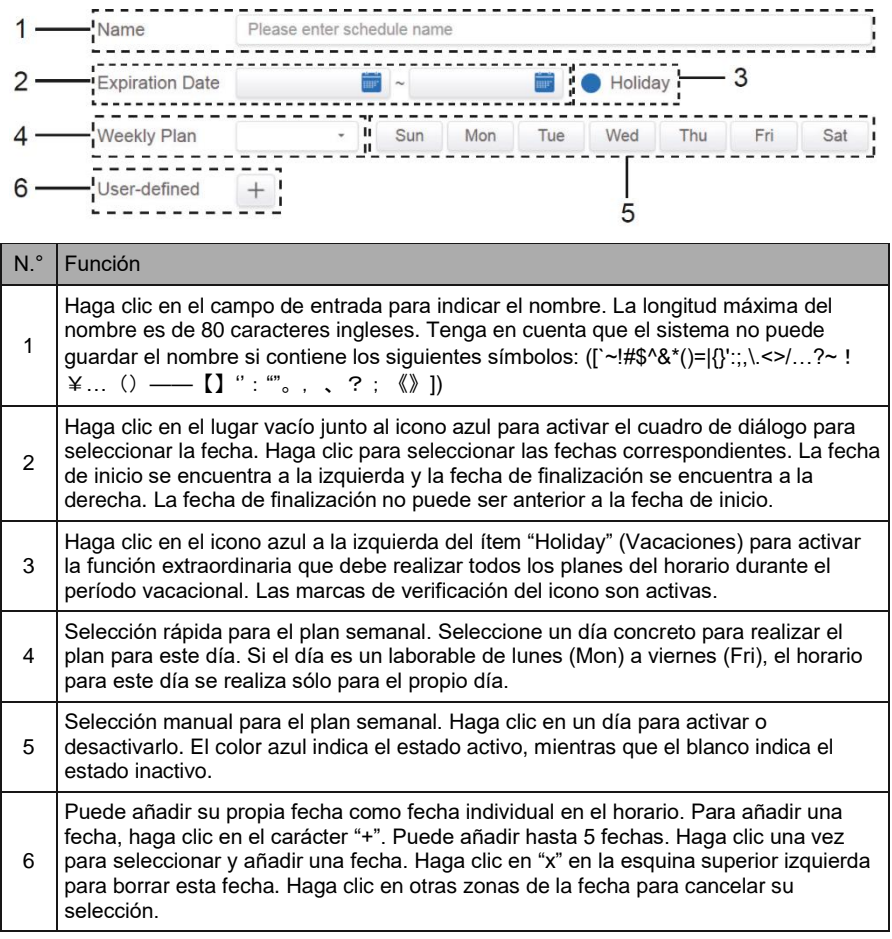

Nota:

El horario no se realizará durante las vacaciones, siempre y cuando no se haya seleccionado la excepción para las vacaciones.

El horario en las fechas indicadas por el usuario fuera de las vacaciones se realiza aunque la fecha esté fuera del período de vigencia (fecha de finalización) o forme parte del plan semanal.

El horario para las demás fechas debe estar en el período de vigencia (antes de la fecha de finalización) y debe estar de acuerdo con el plan semanal.

#### **3.6.2.3 Añadir un comando del horario**

Haga clic en **Presse del a respectat novels in Dara crear la tabla y aparece el cuadro de diálogo para añadir el** temporizador. Cuatro tipos de comandos opcionales son los siguientes: FAPU, HRV, Auto y

No Auto. Cuando la tabla está preparada, puede utilizar  $\pm$  para crear el comando del horario.

1. Para la unidad con la entrada del aire fresco (Fresh Air Unit, FAPU) están disponibles los tres modos siguientes: Cool (Refrigeración), Heat (Calefacción) y Fan (Ventilador). En el modo Ventilador no se puede cambiar la temperatura configurada. El rango de configuración de la temperatura en el modo Refrigeración/Calefacción es de 17 a 30 °C. En el modo Refrigeración/Calefacción se puede configurar la velocidad del ventilador de 1 a 7 y la Automática.

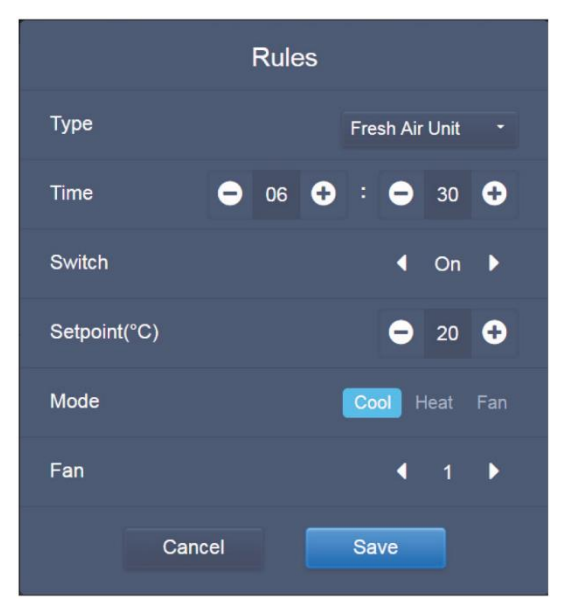

2. La unidad de aire acondicionado con recuperación de calor (HRV) tiene cuatro modos de funcionamiento: Heat Exchange (Recuperación (Intercambio de calor)), Bypass (By-pass), Discharge (Extracción de aire) y Fan (Entrada de aire). La temperatura no se puede configurar en ninguno de los cuatros modos. La velocidad del ventilador se puede configurar en un rango de 1 a 7 y Automática.

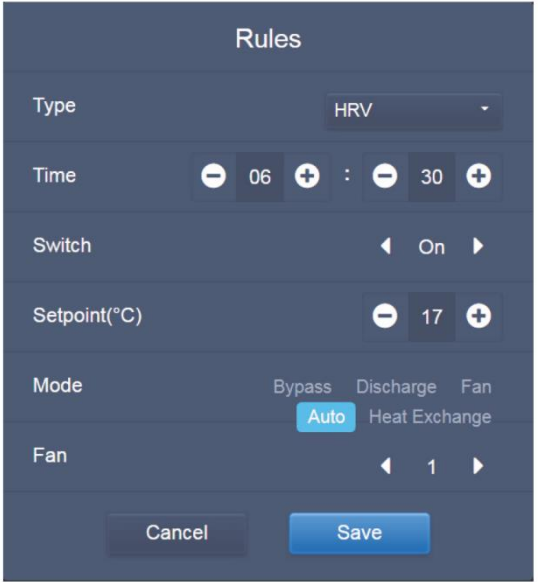

3. La unidad con modo Automático (Auto mode) admite cinco tipos de modos de funcionamiento: Auto (Automático), Cool (Refrigeración), Heat (Calefacción), Dry (Deshumidificación) y Fan (Ventilador). En el modo Automático se pueden configurar independientemente la temperatura para la refrigeración "C" y la temperatura para la calefacción "H". En el modo Refrigeración/Calefacción/Deshumidificación se configura la temperatura "C". El ítem "H" no tiene influencia alguna en la configuración de la temperatura. En el modo Deshumidificación está configurada la velocidad estándar del ventilador 1 y no se puede cambiar. La temperatura no se puede configurar en modo Ventilador. El rango de configuración de la temperatura es de 17 a 30 °C.

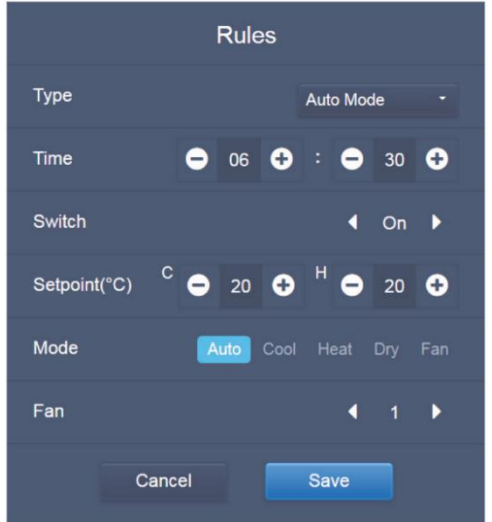

4. En la unidad sin modo Automático (No Auto Mode) se puede configurar solamente una temperatura. El resto es idéntico que en la unidad con modo Automático.

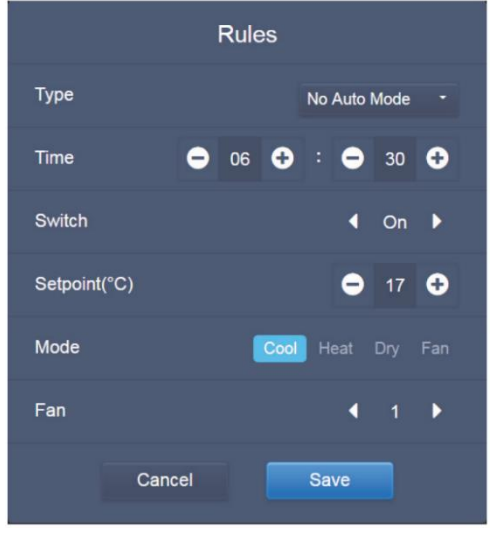

Nota:

- Haga clic en "+" o "−" en la parte "Setpoint" para aumentar o disminuir la temperatura de 0,5 en 0,5.
- Haga clic en "+" o "−" en la parte "Time" para aumentar o disminuir la hora de 1 en 1 minuto.
- Haga clic en la flecha izquierda o derecha en la parte "Switch" para encender/apagar el interruptor. Si el comando está configurado en "Off" (Apagado), esto no tiene influencia alguna en la configuración del modo.
- Haga clic en la flecha izquierda o derecha en la parte "Fan" para configurar la velocidad del ventilador.
- Si el modelo en el horario no admite el comando en cuestión, ríjase por la respuesta de la unidad interior actual.
- Haga clic en **para copiar la tarea con la programación más reciente y para añadir un** minuto más a la hora de realización. El comando con la hora 23:59 no se puede copiar.
- En la programación ya antes guardada, haga clic en  $\boxtimes$  para volver a editarla y en  $\overline{\boxdot}$  para borrarla.

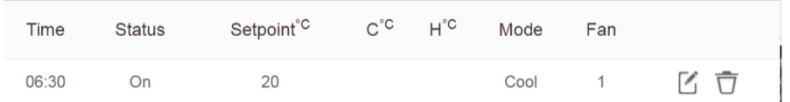

## **3.6.2.4 Almacenamiento**

Haga clic en "Save" (Guardar) para guardar todas las operaciones en esta página y abrir un nuevo horario para añadir páginas. Si aparecen ítems inadmisibles o incompletos, recibirá los mensajes correspondientes.

Haga clic en "Cancel" (Cancelar) para cancelar todas las operaciones que deben añadirse al horario, y pase a la visualización del calendario para el horario.

#### **3.6.2.5 Cambio del horario**

Para cambiar el horario haga clic en en en la página de inicio o en  $\Xi$  para el horario en

la visualización del calendario. En la página de inicio, el horario está marcado como  $\bullet$ . En la página de visualización del horario, el punto de entrada es el horario seleccionado. El procedimiento para editar el calendario es similar al procedimiento para añadir una nueva página. La diferencia es que la pantalla permanece en la página del editor del horario para "Save" (Guardar).

# **3.7 Informes (Report)**

(Cuando el software se ejecuta en un terminal web, los archivos se exportan a una carpeta local).

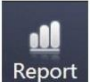

Haga clic en Report<br>
en la pantalla de inicio.

El usuario puede elegir entre 3 módulos:

- 1. Duración de funcionamiento (Operating Duration)
- 2. Registro en ejecución (Running Record)
- 3. Estadísticas energéticas (Energy Statistics)

Haga clic en el botón correspondiente para pasar al módulo.

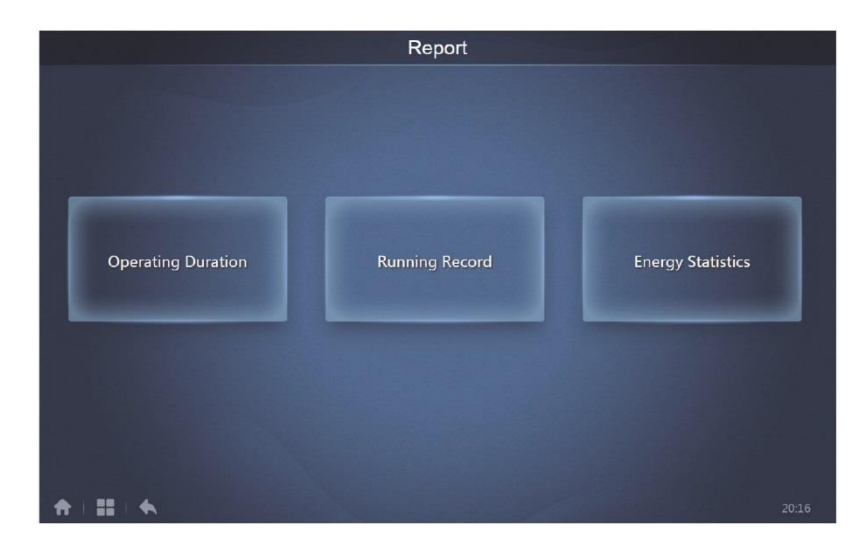

## **3.7.1 Duración de funcionamiento (Operating Duration)**

Informe de la duración de funcionamiento: Se muestra el tiempo total de funcionamiento de las unidades interiores en el período especificado. Nota: Los informes de duración de funcionamiento y las estadísticas energéticas sólo se pueden obtener después de crear un archivo de consumo de electricidad operativo.

| <b>Operating Duration</b> |                                                       |            |       |        |  |  |  |  |
|---------------------------|-------------------------------------------------------|------------|-------|--------|--|--|--|--|
| Devices(5)                | ≕<br>Query<br>2018-01-05<br>諎<br>2018-01-01<br>$\sim$ |            |       |        |  |  |  |  |
| idu-2-0-50                | Name                                                  | Date       | Total | C run  |  |  |  |  |
| idu-2-0-49                | idu-2-0-50                                            | 2018-01-05 | 6930  |        |  |  |  |  |
| idu-2-0-48                | idu-2-0-49                                            | 2018-01-05 | 6930  |        |  |  |  |  |
| idu-2-0-23                | idu-2-0-48                                            | 2018-01-05 | 6930  |        |  |  |  |  |
| $10u - 2 - 0 - 5$         | idu-2-0-23                                            | 2018-01-05 | 6930  |        |  |  |  |  |
|                           | idu-2-0-5                                             | 2018-01-05 | 6930  | 27     |  |  |  |  |
|                           |                                                       |            |       |        |  |  |  |  |
| Add Dev.                  |                                                       |            |       | Export |  |  |  |  |

**3.7.1.1 Búsqueda de la información sobre la duración de funcionamiento**

Duración de funcionamiento

### **3.7.1.2 Procedimientos operativos**

- 1. Haga clic en el equipo seleccionado para pasar a la página de selección de equipos.
- 2. La información sobre la página de selección de equipos se proporciona aquí:

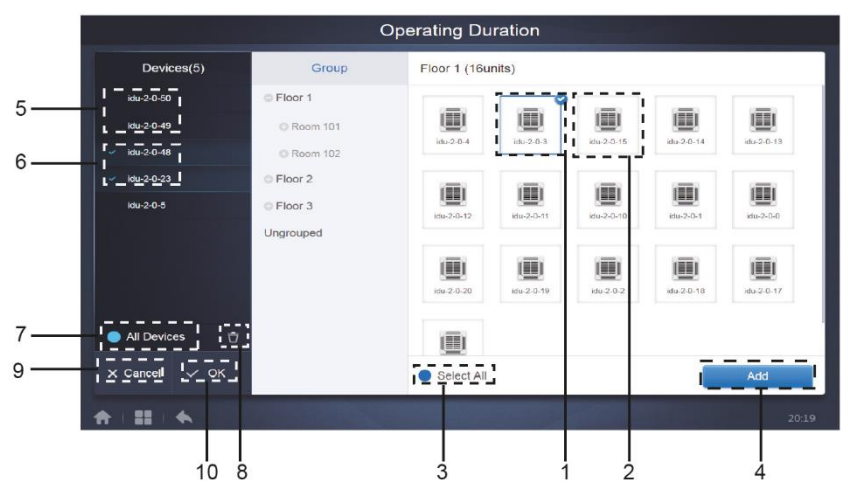

Página para seleccionar un equipo

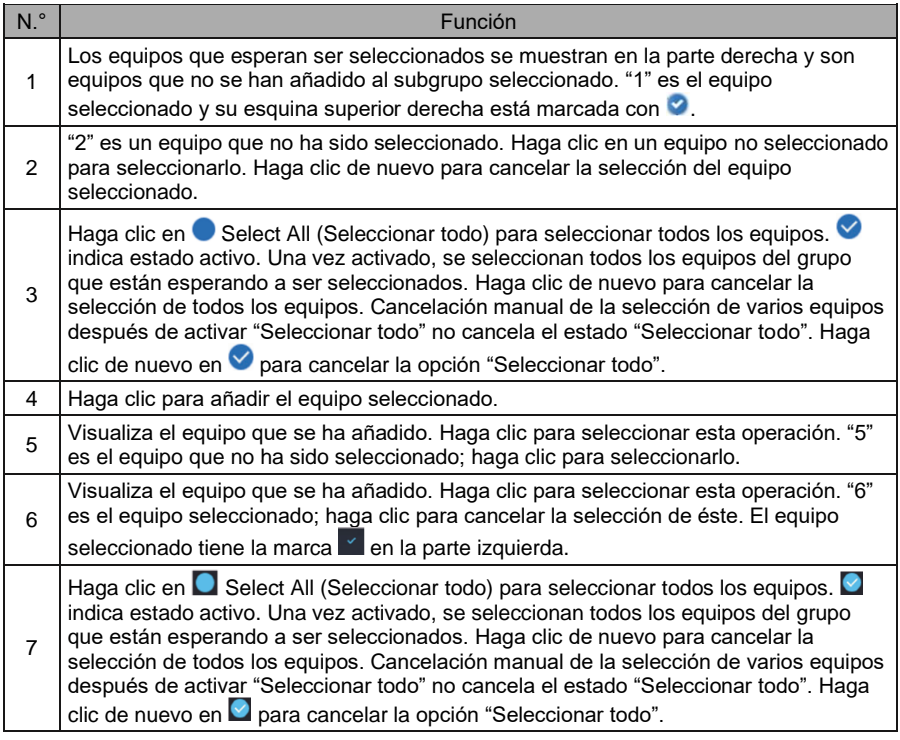

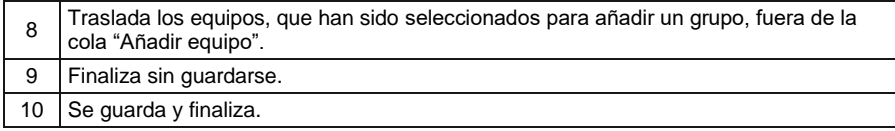

3. Selección de la hora después de añadir el equipo.

 $\overline{1}$ 

| 2018-01-01 | $\sim$<br>W<br>ı |                             |                | HIIF                    |                |    | Query                   |
|------------|------------------|-----------------------------|----------------|-------------------------|----------------|----|-------------------------|
|            |                  | 2018 01                     |                |                         |                |    |                         |
|            |                  | Sun Mon Tue Wed Thu Fri Sat |                |                         |                |    |                         |
|            | 31               | ⊕                           | $\overline{2}$ | $\overline{\mathbf{3}}$ | $\overline{4}$ | ÷. | $6\phantom{1}6$         |
|            | $\overline{7}$   | 8                           | 9              | 10                      | 11             | 12 | 13                      |
|            | 14               | 15                          | 16             | 17                      | 18             | 19 | 20                      |
|            | 21               | 22                          | 23             | 24                      | 25             | 26 | 27                      |
|            | 28               | 29                          | 30             | 31                      |                |    | $\overline{\mathbf{3}}$ |
|            | $\overline{a}$   | 5                           | 6              |                         | 8 <sup>2</sup> | q  | 10                      |

Página para seleccionar la hora

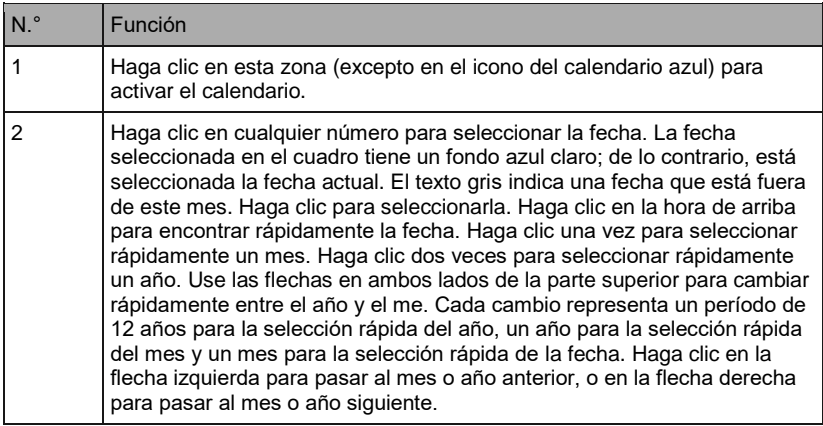

## **3.7.2 Registro en ejecución (Running Record)**

El informe de registro de funcionamiento también requiere que se cumplan dos condiciones antes de que se pueda procesar la consulta. Los procedimientos operativos y el método de interrogación son similares a los de 3.7.1. Duración de funcionamiento.

Los resultados de la consulta se muestran en formato de una tabla. Puede buscar los siguientes datos:

Duración de funcionamiento, nombre de la unidad interior, modelo, número de grupo de la unidad interior, ID de la unidad interior, modo de funcionamiento, temperatura configurada/temperatura configurada para la refrigeración en modo Automático y temperatura configurada para la calefacción en modo Automático, velocidad del ventilador, temperatura ambiente de la unidad interior, código de avería, límite de temperatura configurada para la refrigeración, límite de temperatura configurada para la calefacción, bloqueo del modo, bloqueo del mando por cable, bloqueo del mando a distancia, bloqueo del ventilador, bloqueo de encendido/apagado, bloqueo de la orientación del aire, bloqueo de la orientación del aire arriba/abajo.

Nota: Lo que se refiere a los registros históricos, sólo se pueden mostrar y exportar los últimos 500 registros en el período especificado.

### **3.7.3 Estadísticas energéticas (Energy Statistics)**

El procedimiento para obtener estadísticas energéticas es similar al procedimiento para las dos funciones anteriores. Sin embargo, en el formato de informe de coordenadas (histogramas y gráficos) puede indicar para la búsqueda tres equipos como máximo. No hay limitaciones en el formato de tabla.

Utilice  $\frac{dI}{dI}$   $\otimes$   $\Xi$  en la esquina superior derecha para seleccionar el formato del informe. Estos tres formatos son: histograma, gráfico de barras y tabla. El formato seleccionado se pone azul.

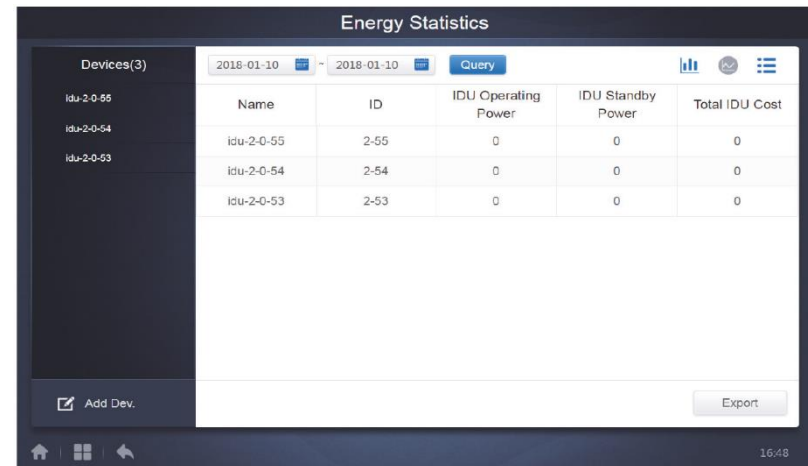

#### **3.7.3.1 Visualización de la tabla**

Visualización del informe/resumen

#### **3.7.3.2 Visualización del gráfico e histograma**

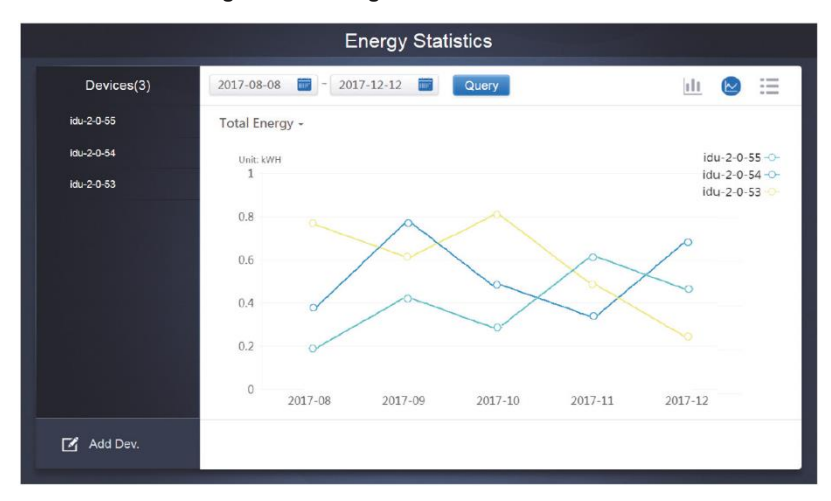

Gráfico de barras

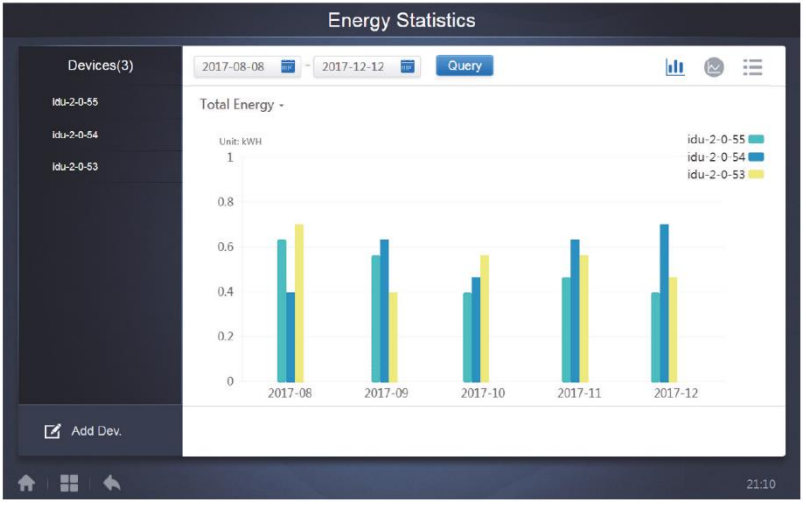

#### Histograma

Para histogramas y gráficos, puede seleccionar sólo tres objetos, que pueden ser unidades interiores o sistemas de aire acondicionado. Para gráficos y listas, el tiempo seleccionado se determina por meses (el gráfico efectivo se divide por días).

Sólo hay dos opciones para el consumo total de energía: el consumo total de energía y el consumo operativo de energía.

En los gráficos, histogramas y tablas se pueden seleccionar los parámetros "Total Energy" (Consumo total de energía) y "Operating Energy" (Consumo operativo de energía).

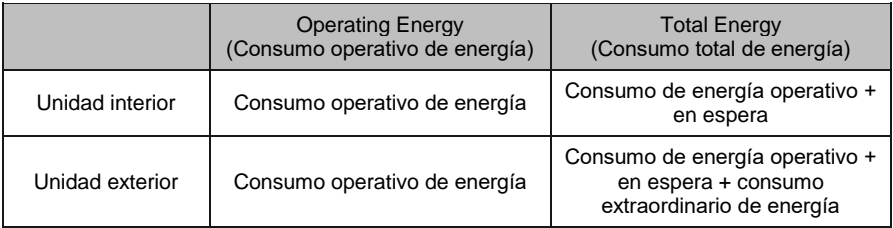

Libro de funcionamiento (Protocolo)

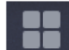

Para pasar a la página del libro de funcionamiento, haga clic en **en en la eleccionalización en la esquina inferior** izquierda de la página de inicio.

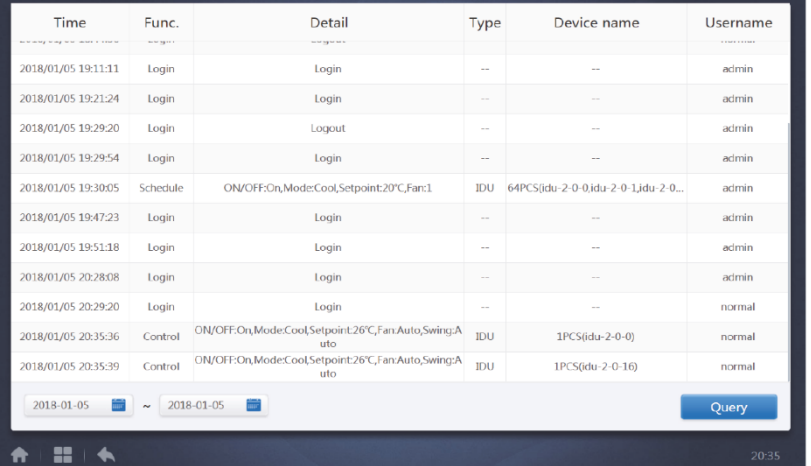

Algunas operaciones del software se almacenan en los registros que se clasifican en las siguientes categorías:

- Comando general de control
- Comando de control ECO (deshabilitación/limitación/bloqueo/ahorro de energía)
- Comando de control programado (del horario)
- Iniciar sesión y cerrar sesión

Seleccione la hora de inicio y de finalización requerida en la esquina inferior izquierda. Haga clic en "Query" (Consulta) para ver los registros almacenados en el libro de funcionamiento durante el período indicado.

#### Nota:

Cuando cambia de idioma, el idioma utilizado para registrar datos en el horario no se actualiza, y el registro en el libro contiene datos en el idioma configurado durante la creación de dicho registro.

# **3.7.4 Exportación de datos**

Para los informes Duración de funcionamiento (Operating Duration), Registro en ejecución (Running Record) y Estadísticas energéticas (Energy Statistics) están disponibles las funciones para exportar los resultados de la consulta en los archivos .csv (con excepción de los histogramas y gráficos). El contenido de los archivos exportados corresponde a los resultados de la consulta actual. El formato de archivo es .csv y se puede ver y editar con Excel, por ejemplo. Las convenciones para nombrar el archivo exportado son: Duración de funcionamiento (Operating Duration): running\_timestamp.csv Registro en ejecución (Running Record): record timestamp.csv; Estadísticas energéticas (Energy Statistics): energy\_timestamp.csv. "timestamp" = hora de creación del archivo.

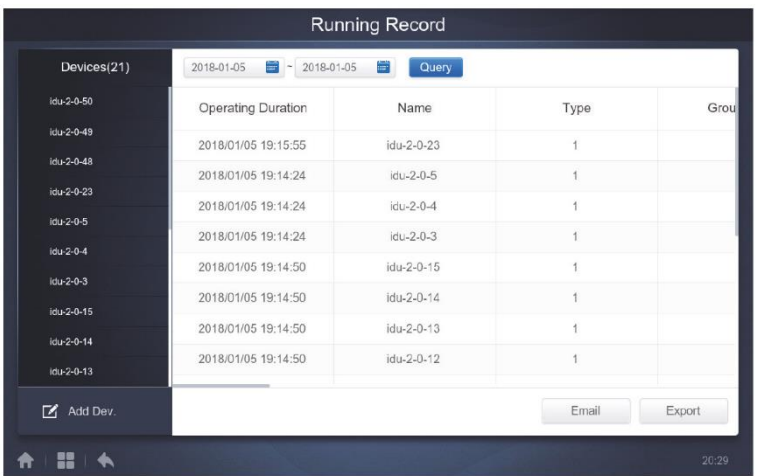

En el terminal web, sólo puede guardar estos archivos en una carpeta local, que es por defecto la carpeta de descarga utilizada en el navegador actual.

Cuando se selecciona en el display táctil del mando central la exportación de un archivo a una unidad flash USB conectada al mando, una vez realizada con éxito, se muestra el siguiente mensaje:

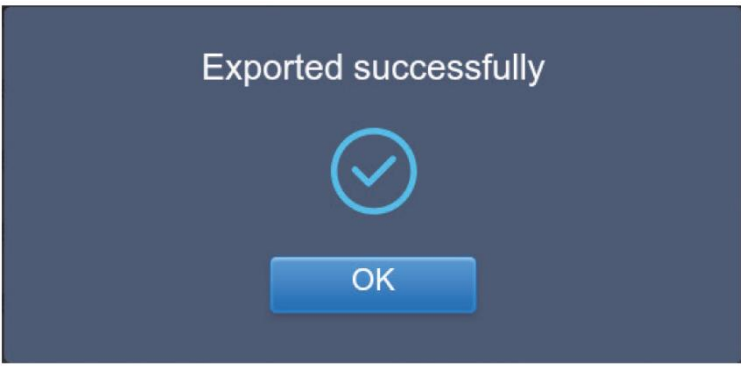

En el display táctil del mando central también puede seleccionar la exportación del informe a la dirección de correo electrónico configurada en el mando y enviar el archivo .csv al buzón de correo electrónico indicado.

Cuando haga clic en Exportar al correo electrónico, se le pedirá que seleccione los destinatarios. Al finalizar la selección, haga clic en Send (Enviar) para enviar el correo electrónico.

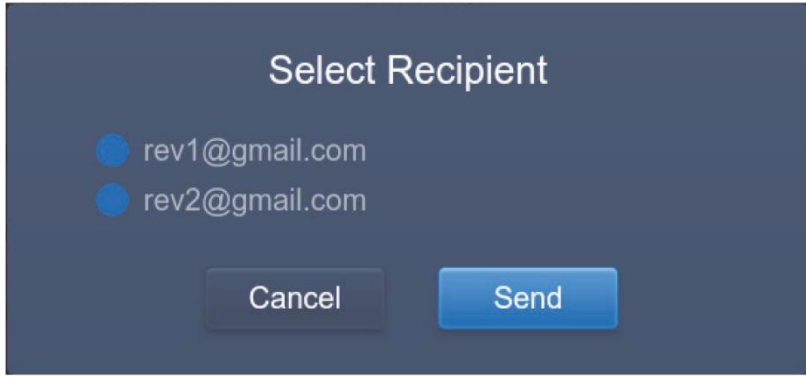

Si el correo electrónico se envía correctamente, se muestra el siguiente mensaje:

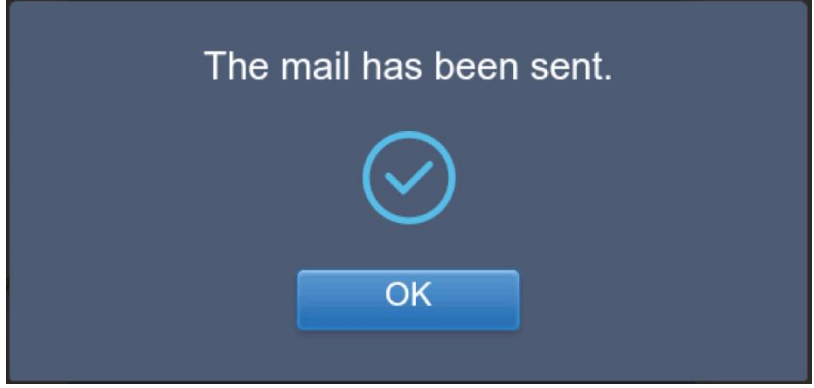

Los destinatarios recibirán un correo electrónico con el archivo exportado adjunto.

Si la configuración de la dirección de correo electrónico es incorrecta, el correo electrónico no se enviará correctamente.

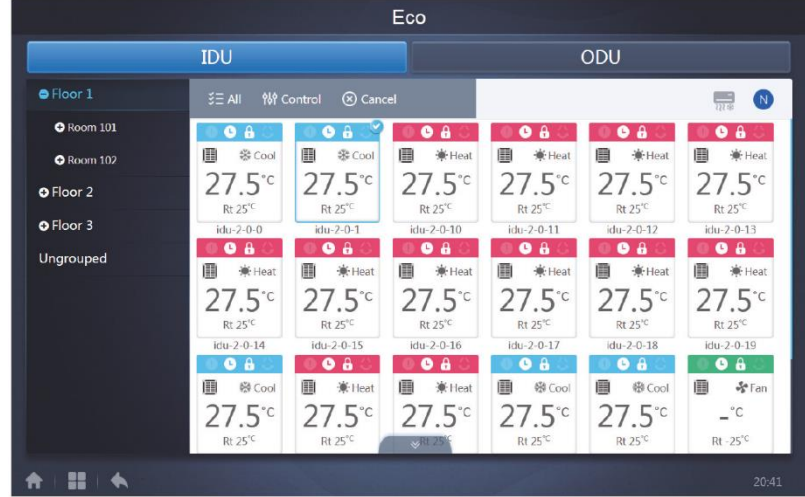

# **3.8 Deshabilitación/limitación/bloqueo/ahorro de energía (Eco)**

La página ECO (Deshabilitación/limitación/bloqueo/ahorro de energía) tiene dos opciones: IDU (Unidad interior) y ODU (Unidad exterior).

#### **IDU (Unidad interior):**

Los grupos definidos por el usuario están a la izquierda, que es similar a la página de manejo del equipo (Control), pero los comandos de control son diferentes.

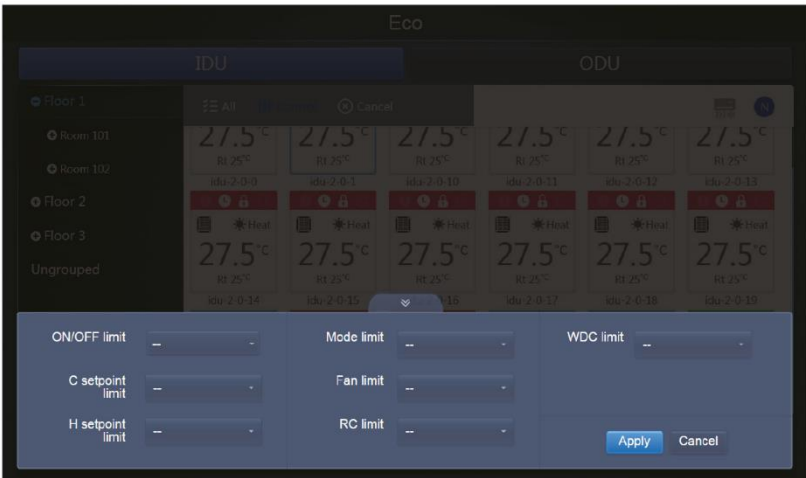

Es posible que algunas unidades interiores no admitan algunas de las limitaciones anteriores.

Todos los parámetros están configurados en "-" por defecto, lo que significa que no se envía ningún comando.

- Es posible que algunos modelos de las unidades interiores no admitan todas las funciones de bloqueo/limitación anteriores. Póngase en contacto con los técnicos de la empresa Sinclair para obtener detalles sobre las diversas funciones de limitación admitidas por los distintos modelos de las unidades interiores.
- \* Algunos mandos por cable pueden incluir la función de "control remoto/control por cable, seleccione una de las dos". Esta función no se aplica al bloqueo del mando a distancia en el CCM-270A y es independiente.

#### ■ ODU (Unidad exterior):

La página de unidades exteriores muestra directamente los objetos ODU.

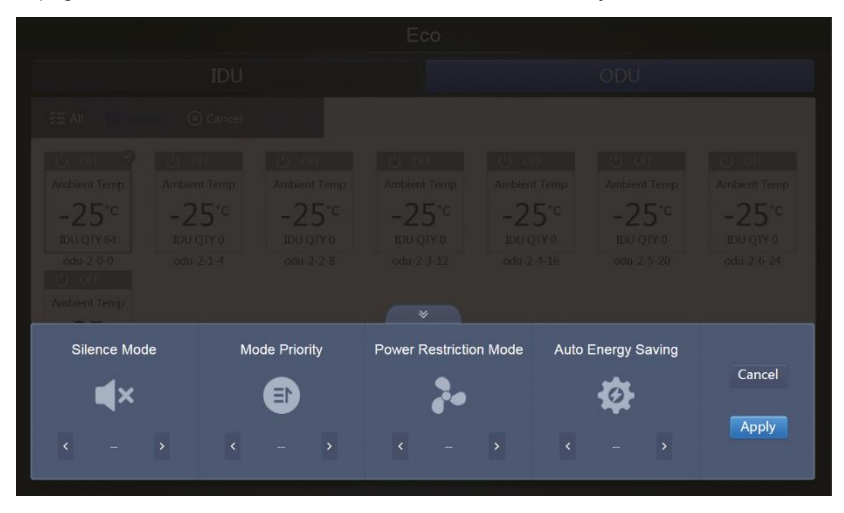

Es posible que algunas unidades exteriores no admitan algunos de los comandos de bloqueo anteriores.

El CCM-270A puede enviar cualquier comando de bloqueo/limitación a la unidad exterior. Si la unidad exterior no admite un comando concreto, lo procesará según su propia lógica. Para obtener detalles sobre las diversas funciones de bloqueo admitidas por las distintas unidades exteriores, consulte el manual de las funciones de la unidad exterior correspondiente.

Todos los parámetros están configurados en "-" por defecto, lo que significa que no se envía ningún comando.

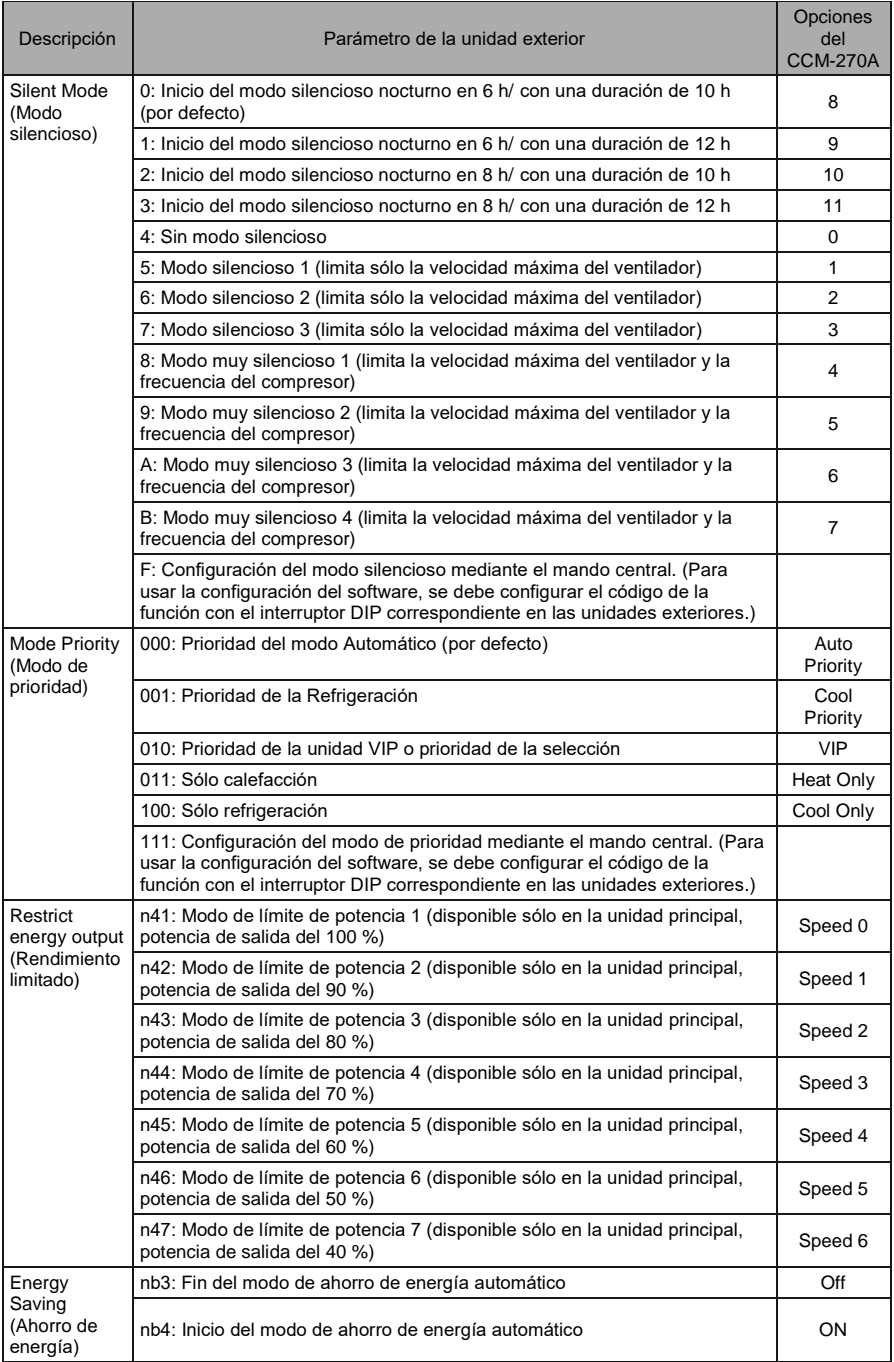

# **3.9 Instalación (Install)**

En la página "Install" (Instalación) se realizan varias operaciones como, por ejemplo, la búsqueda del equipo, edición de grupos y cambio del nombre, la primera vez que se usa el CCM-270A.

# **3.9.1 Edición**

Le permite cambiar el nombre (Name), el modelo, la potencia del ventilador (Fan (W)) y la potencia del calentador auxiliar (EH (W)) de las unidades interiores y exteriores. Los demás parámetros no se pueden cambiar. Haga clic en "Save" (Guardar) para guardar los cambios.

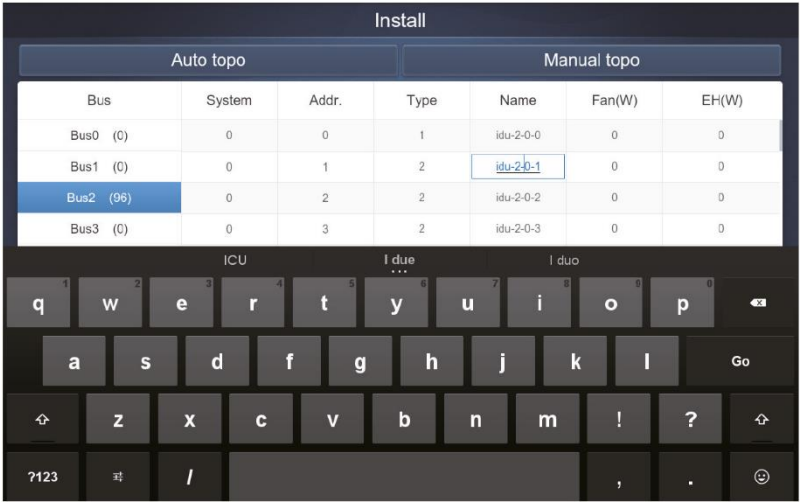

Nota:

El rango de números del modelo es de 0 a 12. El modelo corresponde al número de la unidad en la página de control del equipo.

Los valores máximos de la potencia del ventilador y la potencia del calentador auxiliar no deben exceder de 65535 y no deben ser negativos.

La longitud del nombre del equipo no puede exceder de 12 caracteres. De lo contrario, se muestra un mensaje que indica que dicho nombre no está permitido. Los nombres de los equipos no se pueden duplicar.

## **3.9.2 Group (Grupo)**

Group Haga clic en en la esquina inferior izquierda para pasar de la página Instalación al editor de grupos.

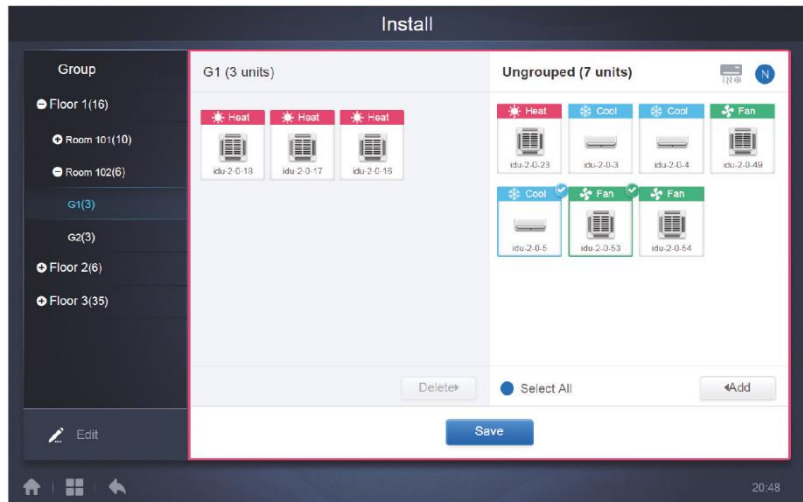

Los grupos creados se muestran a la izquierda.

Cuando se selecciona un grupo, éste y las unidades interiores del grupo se muestran en la parte central de la ventana. Las unidades interiores que no han sido asignadas a ningún grupo (Ungrouped) se muestran a la izquierda.

#### **3.9.2.1 Creación, edición y borrado de un grupo**

Para pasar a las páginas para la creación, edición y borrado de un grupo, haga clic en

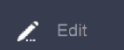

en la esquina inferior izquierda.

El CCM-270A admite tres niveles de grupos (Level 1 a Level 3).

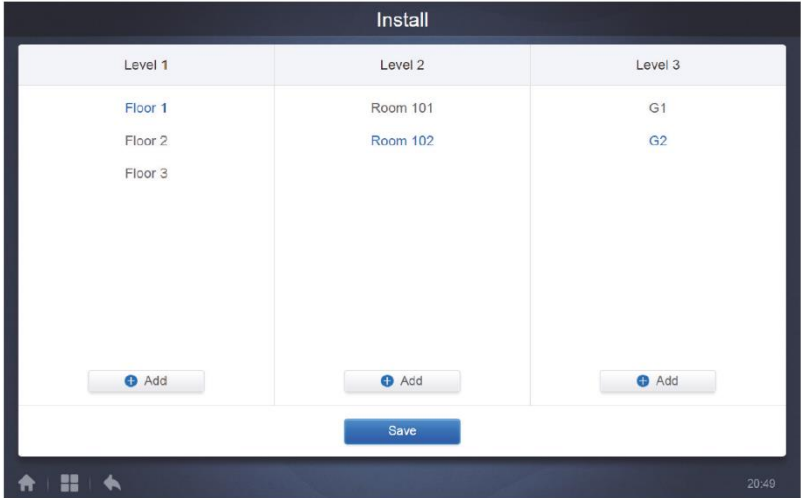

Para volver a la página de grupos, haga clic en el botón "Volver" en la esquina inferior izquierda.

**Creación de un grupo**

Haga clic en **en la columna del nivel requerido**. Se visualiza el cuadro de texto para editar el grupo en el nivel correspondiente y el puntero está activo.

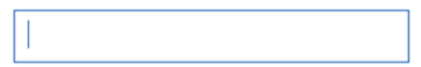

Ponga el nombre. Una vez finalizada la edición, haga clic en la tecla "Go" en el teclado o haga clic en un lugar vacío.

Los grupos en el mismo nivel no pueden tener los mismos nombres.

El nombre del grupo puede contener hasta 12 caracteres. Si el nombre excede de 12 caracteres, al guardarlo, se visualiza el mensaje correspondiente.

#### **Edición y borrado de un grupo**

Cuando está seleccionado un grupo, puede ver los botones para editar y borrar el grupo seleccionado.

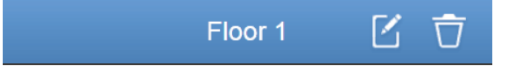

Para pasar al editor del nombre del grupo, haga clic en el icono de edición.

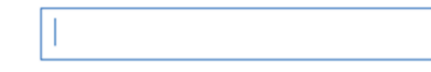

Para borrar el grupo, haga clic en el icono de borrado.

Nota: Para guardar todas las operaciones de creación y edición de grupos tiene que hacer clic en el botón "Save" (Guardar). De lo contrario, los cambios se cancelarán.

#### **Adición de la unidad interior en el grupo**

En la página del grupo puede añadir unidades al grupo o borrarlas del grupo.

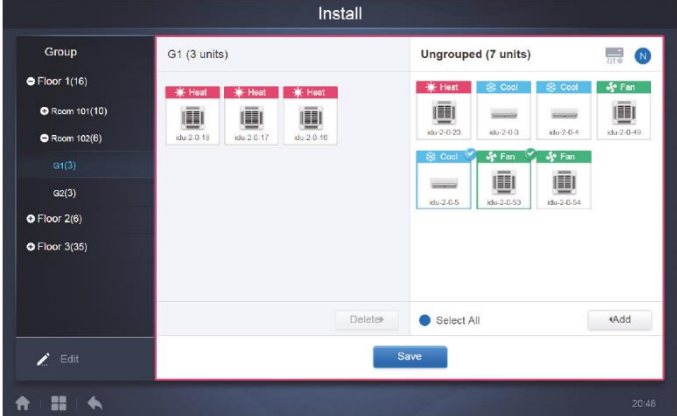

Seleccione la unidad interior, con la cual quiere trabajar, de la lista del grupo a la izquierda.

Haga clic en **Add** Add bara añadir la unidad interior en el grupo correspondiente.

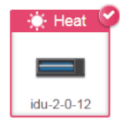

Si el grupo seleccionado tiene subgrupos, se visualizan de la siguiente manera:

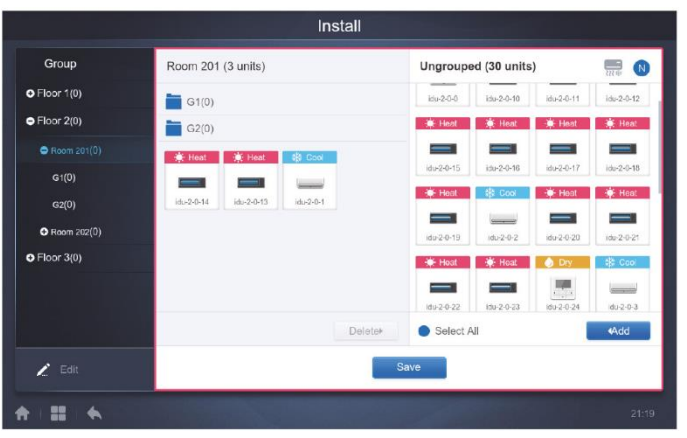

En la zona central, seleccione la unidad interior que quiere borrar, y haga clic en para eliminar la unidad interior del grupo correspondiente.

Nota: Una vez finalizadas las ediciones de las unidades interiores del grupo, haga clic en Save

**Delete** 

(en la parte inferior de la página) para guardar los cambios. En el caso de que no guarde los cambios y cambie directamente a otro grupo, se visualiza el siguiente mensaje: "Changes have not been saved. Save the changes?" (Los cambios no se han guardado. ¿Guardar los cambios?)

### **3.9.3 Edición del mapa (Map)**

Esta función no se puede usar en la interfaz web.

Cuando usted está en la página Installation (Instalación), haga clic en "Map" (Mapa) para pasar a la edición del mapa y los equipos en el mapa.

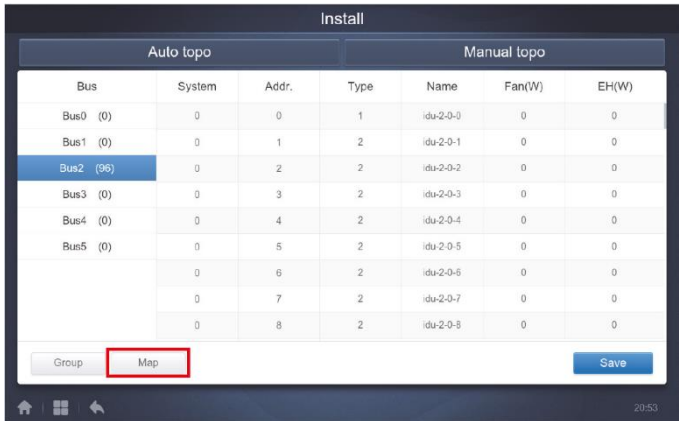

Cuando usted entra en el editor del mapa por primera vez, será redirigido al editor de los grupos del mapa para añadir grupos en la función de navegación del mapa. (Nota: Este grupo es independiente del grupo en la función de control).

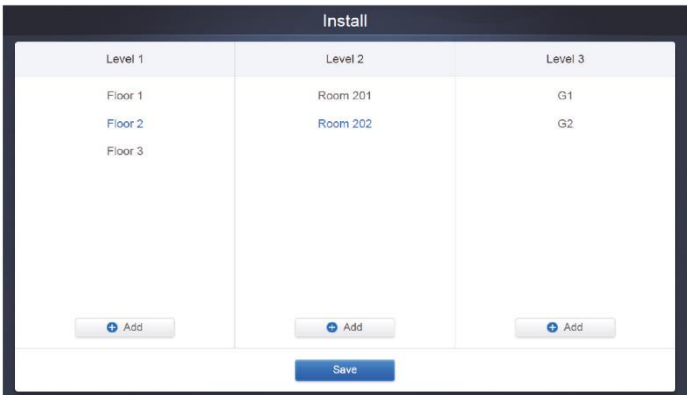

El procedimiento para añadir grupos en esta página es similar al procedimiento en la parte "3.9.2.1 Creación, edición y borrado del grupo". Una vez finalizada la edición, haga clic en

Save para pasar al editor del mapa y para poder editar el mapa y también para poder añadir y ubicar las unidades interiores.

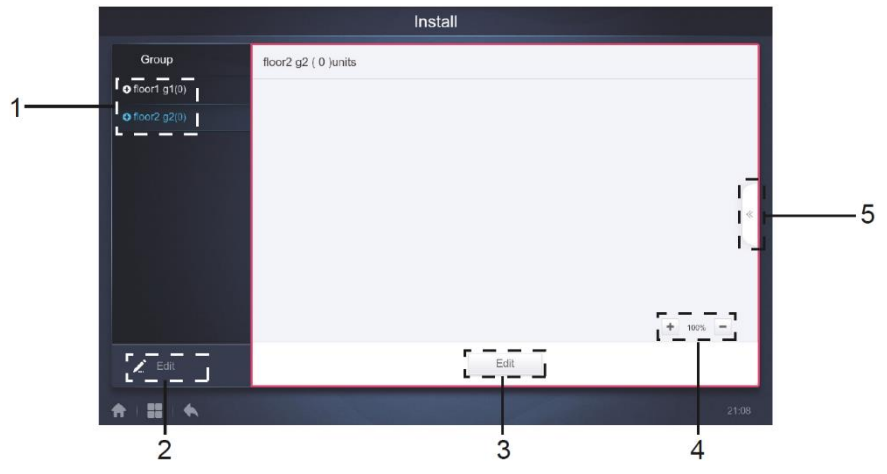

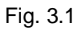

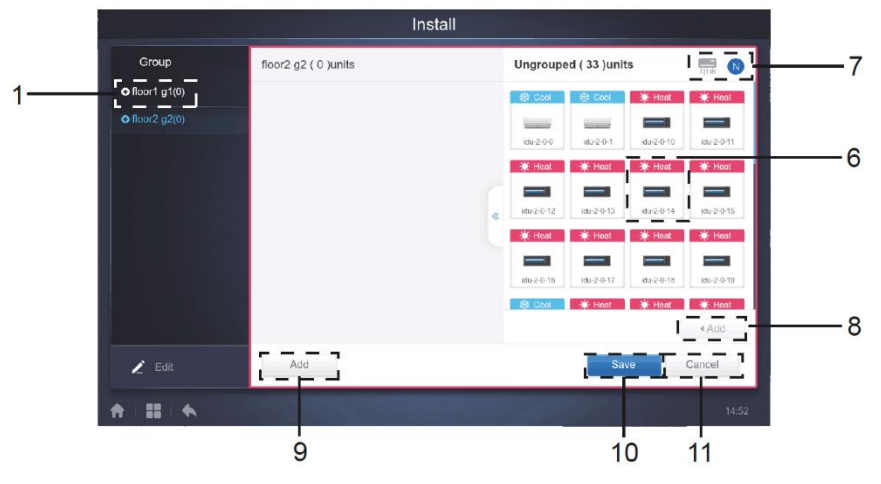

Fig. 3.2

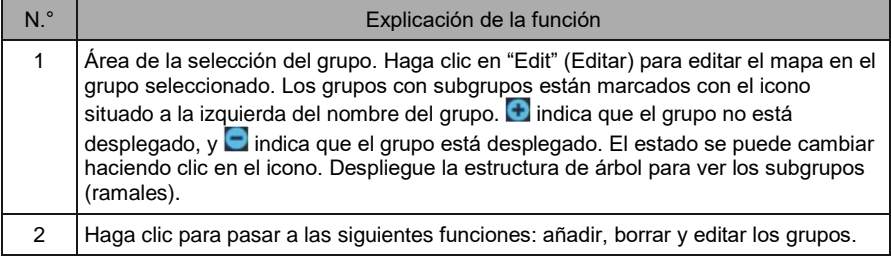

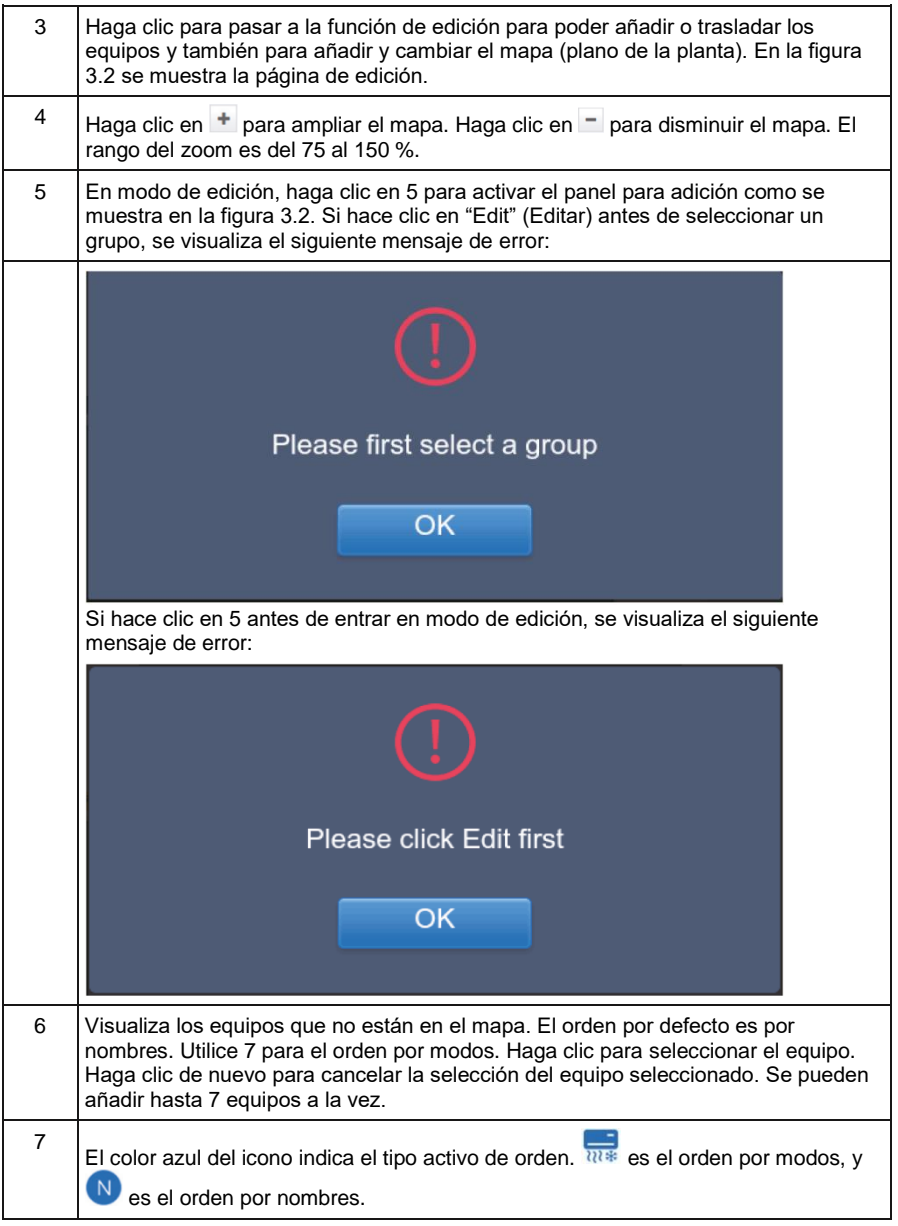

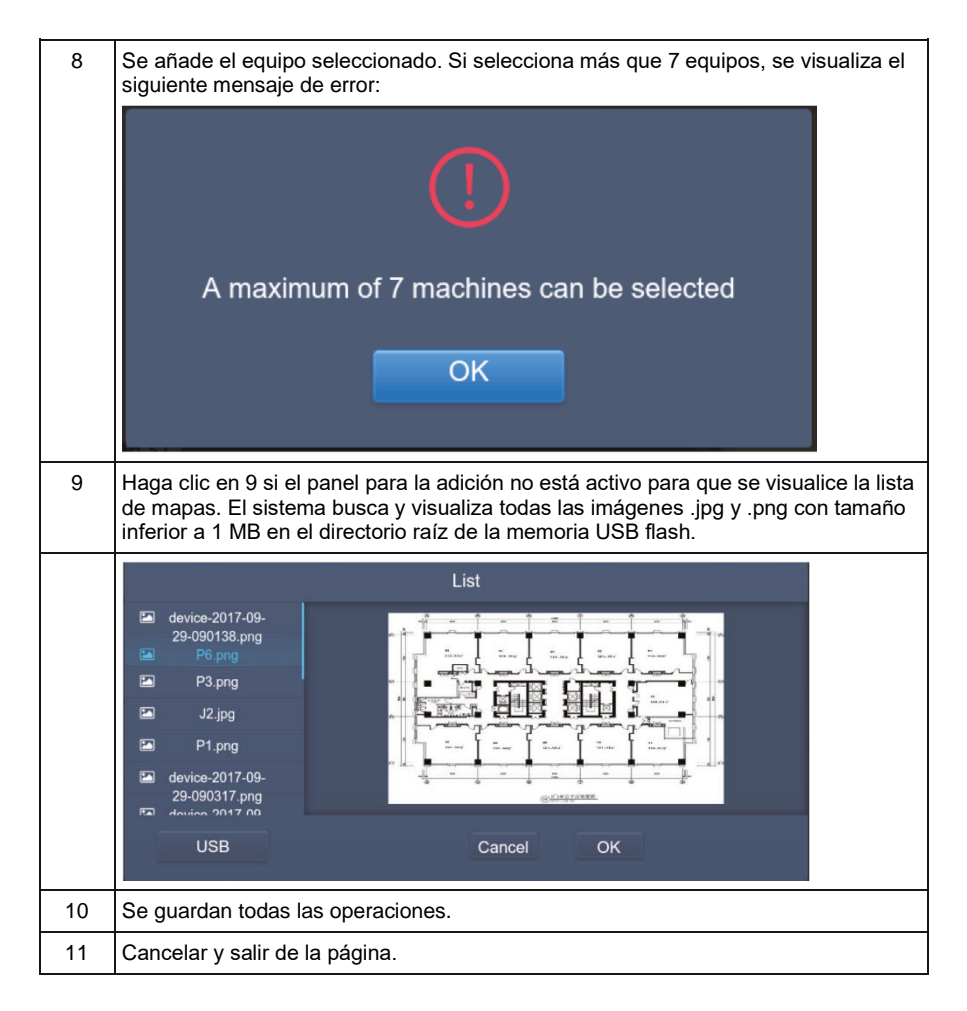

# **3.10 Configuración (Setting)**

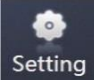

Haga clic en **Setting**<br>Haga clic en en la página de inicio para pasar a la página Configuración (Setting). La función por defecto es la Gestión de usuarios (Account).

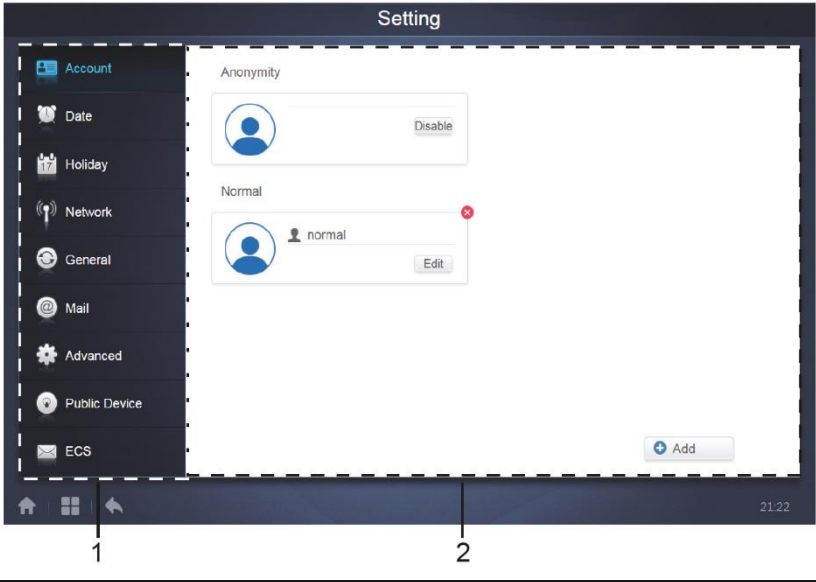

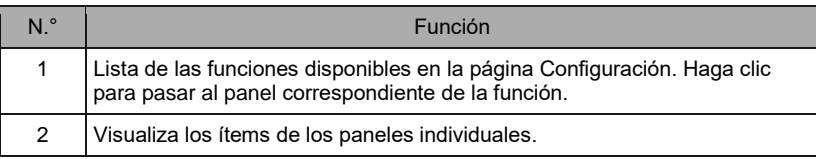

# **3.10.1 Administración de usuarios (Account)**

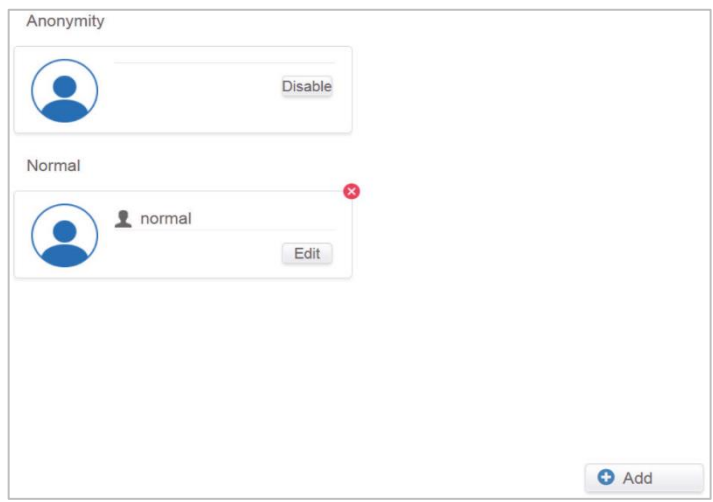

Página habitual de los usuarios

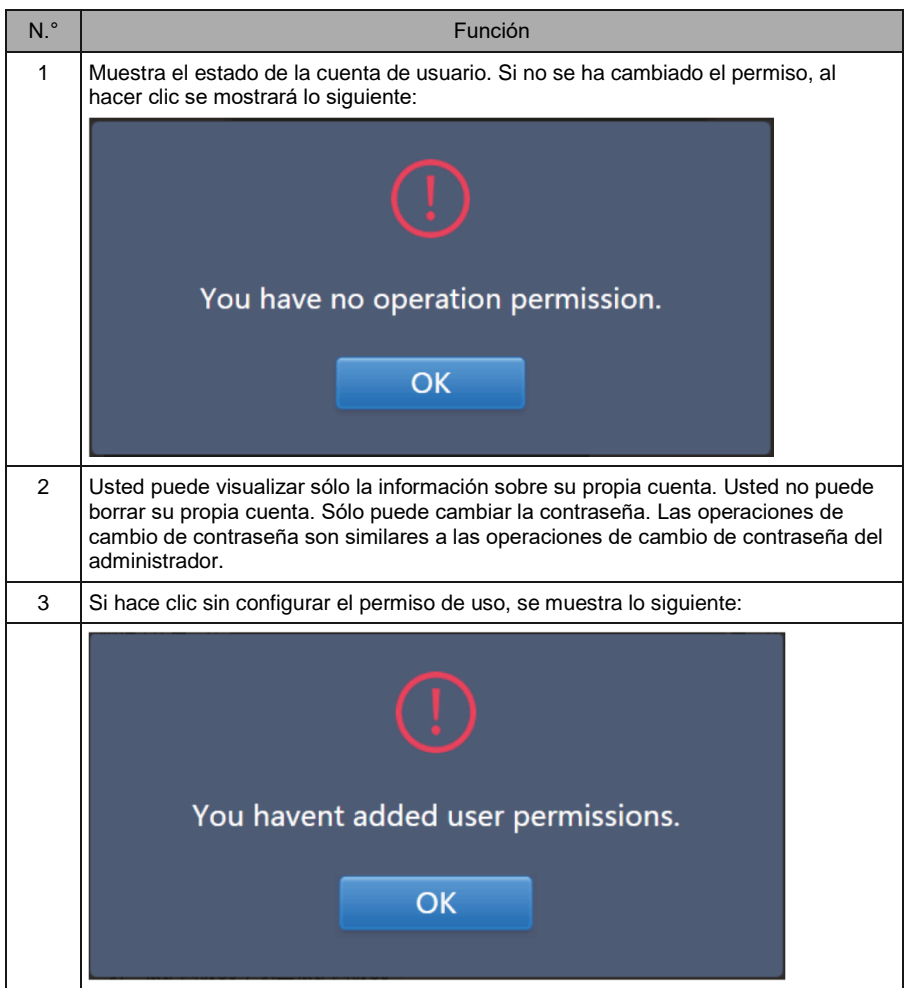

La longitud máxima estándar del nombre y de la contraseña de la cuenta es 15 caracteres. La cuenta por defecto tiene nombre "normal" y la contraseña es "1".

## **3.10.2 Configuración de la fecha y la hora (Date)**

En la lista de las funciones haga clic en **para para pasar en el panel para** configurar la fecha y la hora como se muestra en la figura 3.10.2.1. Por defecto está configurado el modo de visualización. Se visualiza la fecha y la hora actuales. Puede cambiar a otro mes mediante los botones ◄ y ►, o mediante los días del calendario marcados en gris que no pertenecen al mes visualizado. Para pasar al modo de edición, haga clic en el icono azul a la izquierda del ítem "Modify date and time" (Cambiar la fecha y la hora) como se muestra en la figura 3.10.2.2.

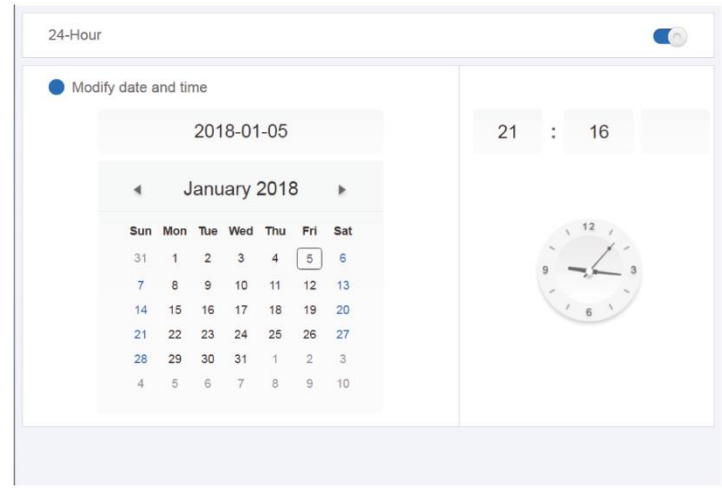

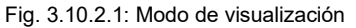

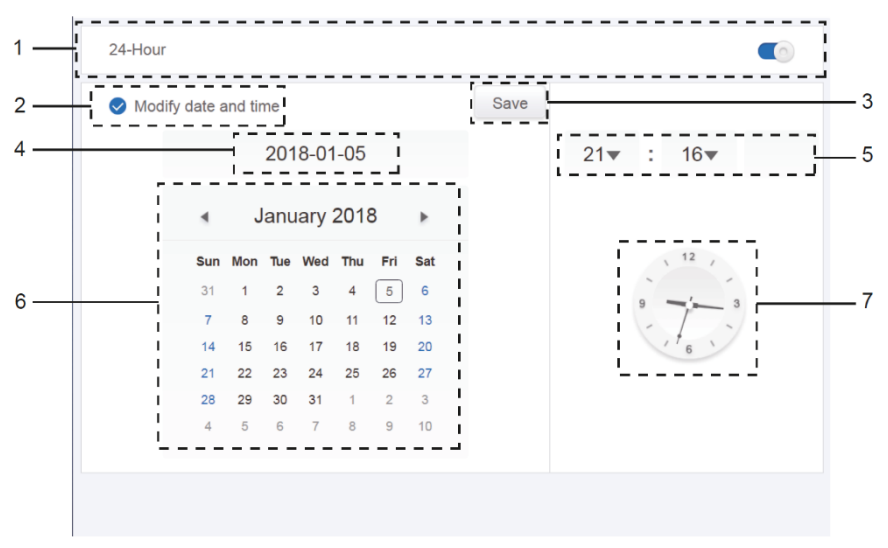

Fig. 3.10.2.2: Modo de edición

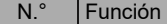

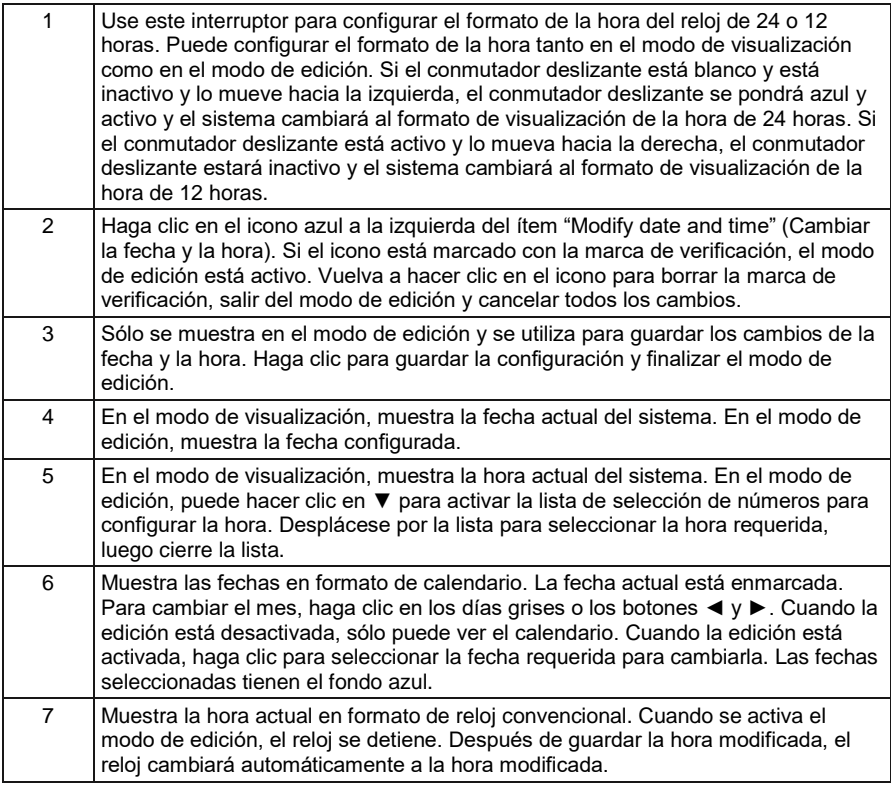

# **3.10.3 Configuración de Vacaciones/Ausencia (Holiday)**

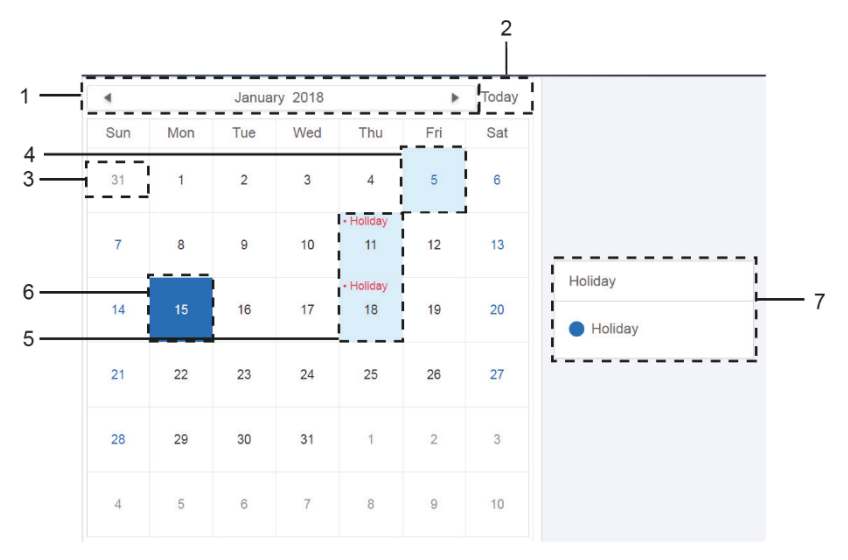

Fig. 3.7.3.1

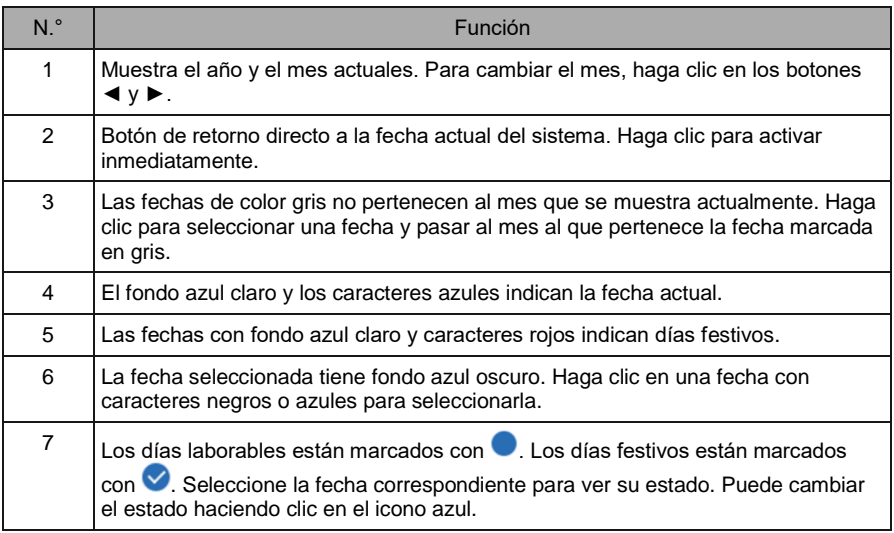

### **3.10.4 Configuración de la red (Network)**

(En un sitio web no se puede usar la configuración de la red inalámbrica.)

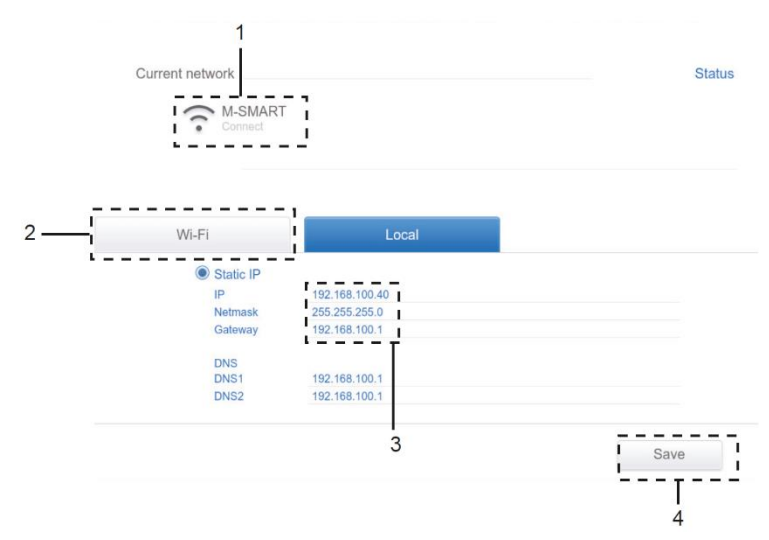

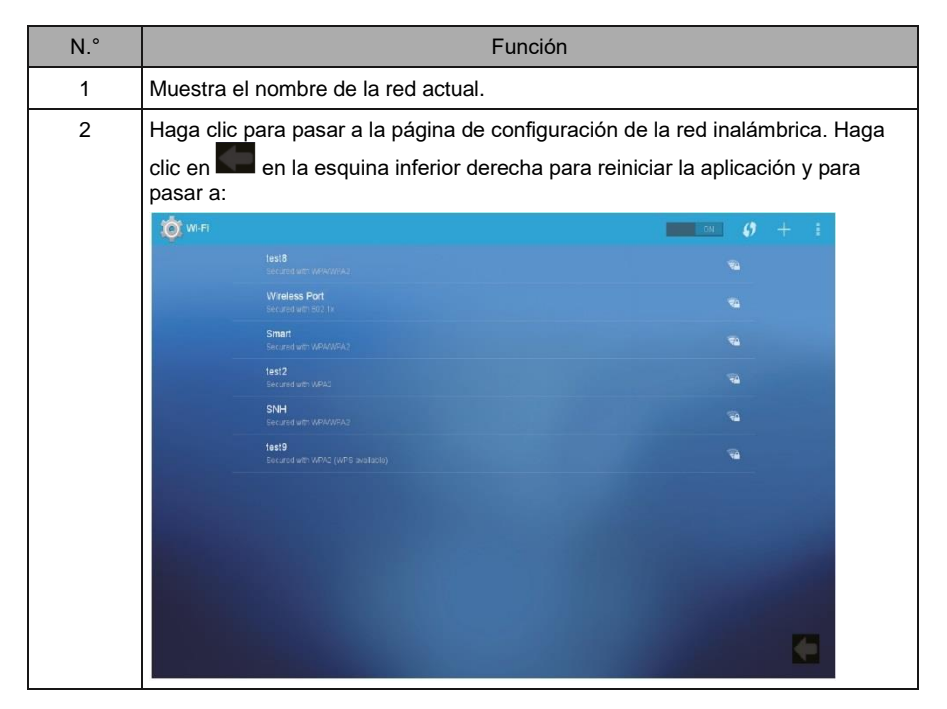

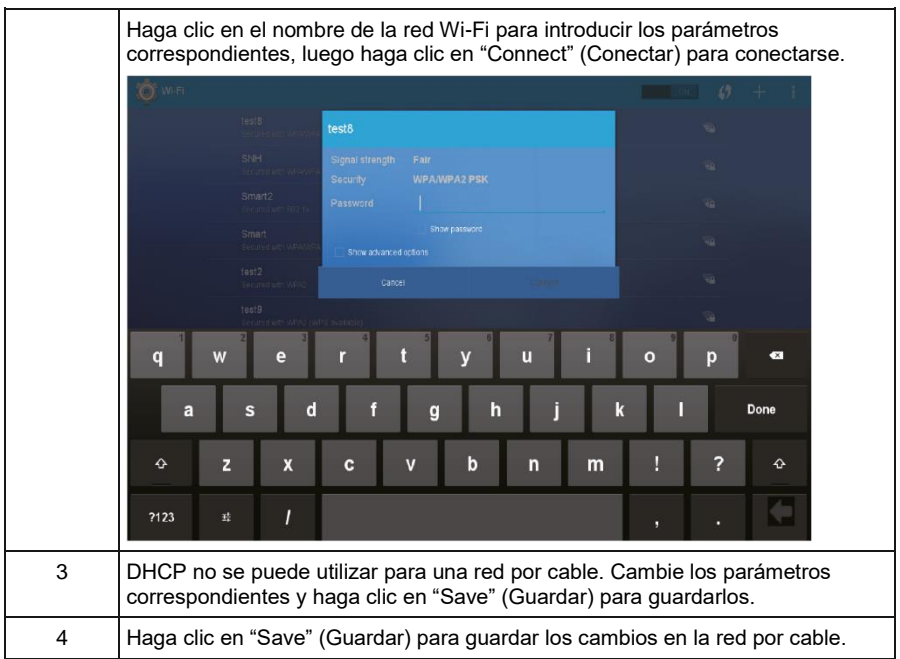

# **3.10.5 Configuración general (General)**

(La configuración de brillo del display sólo se aplica al display táctil)

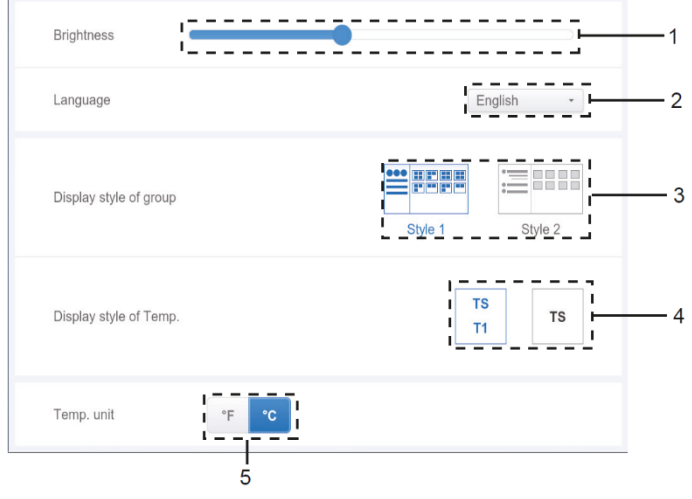

Configuración general

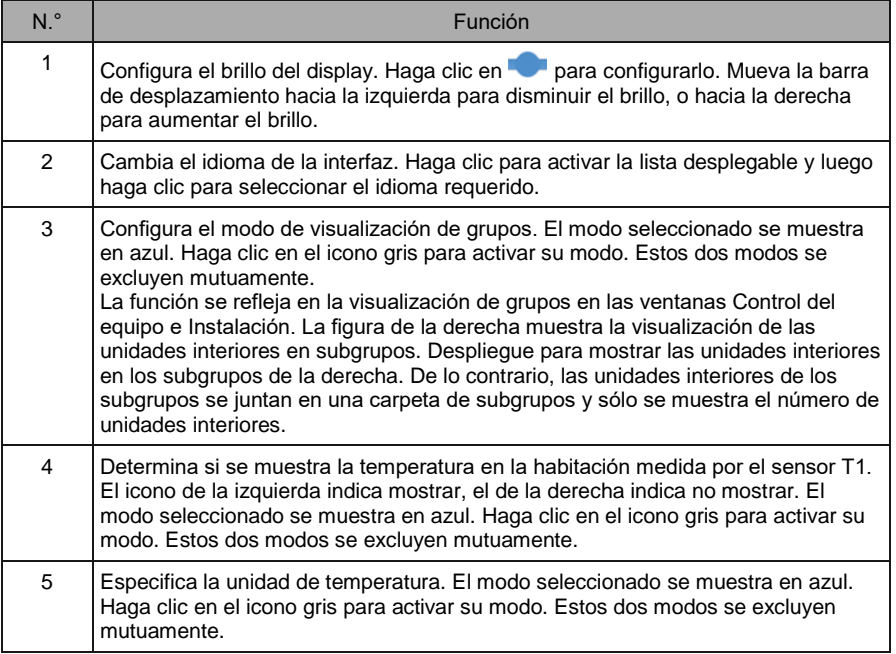

# **3.10.6 Configuración del correo electrónico (Mail)**

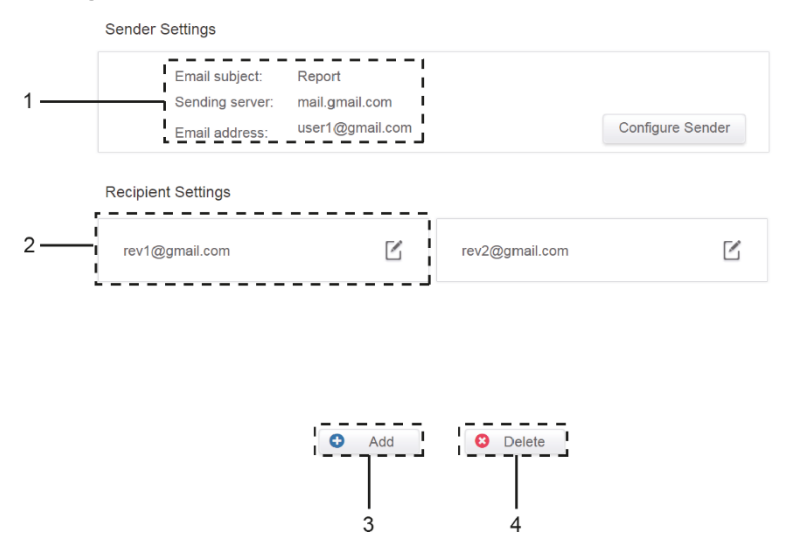

Configuración del correo electrónico

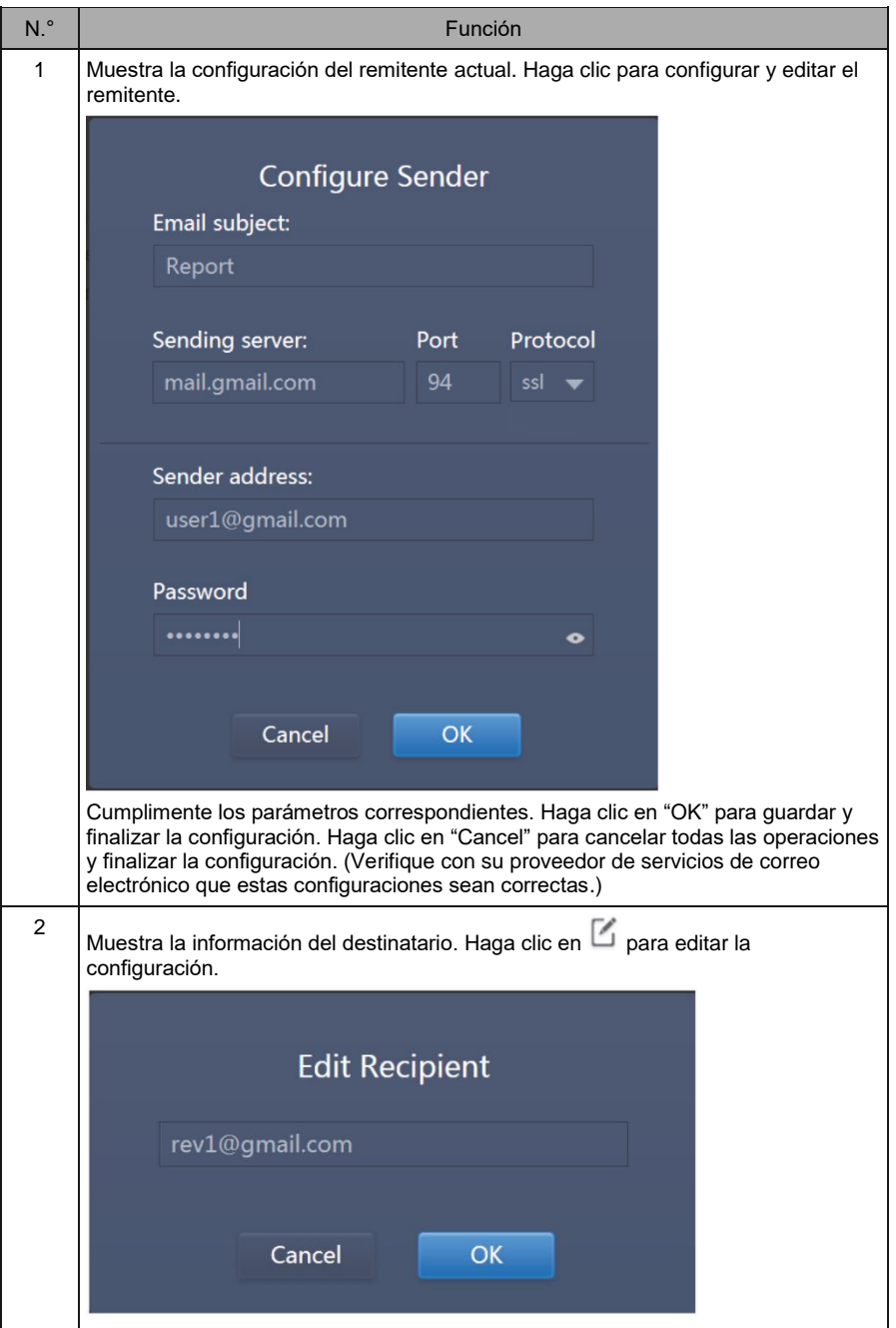

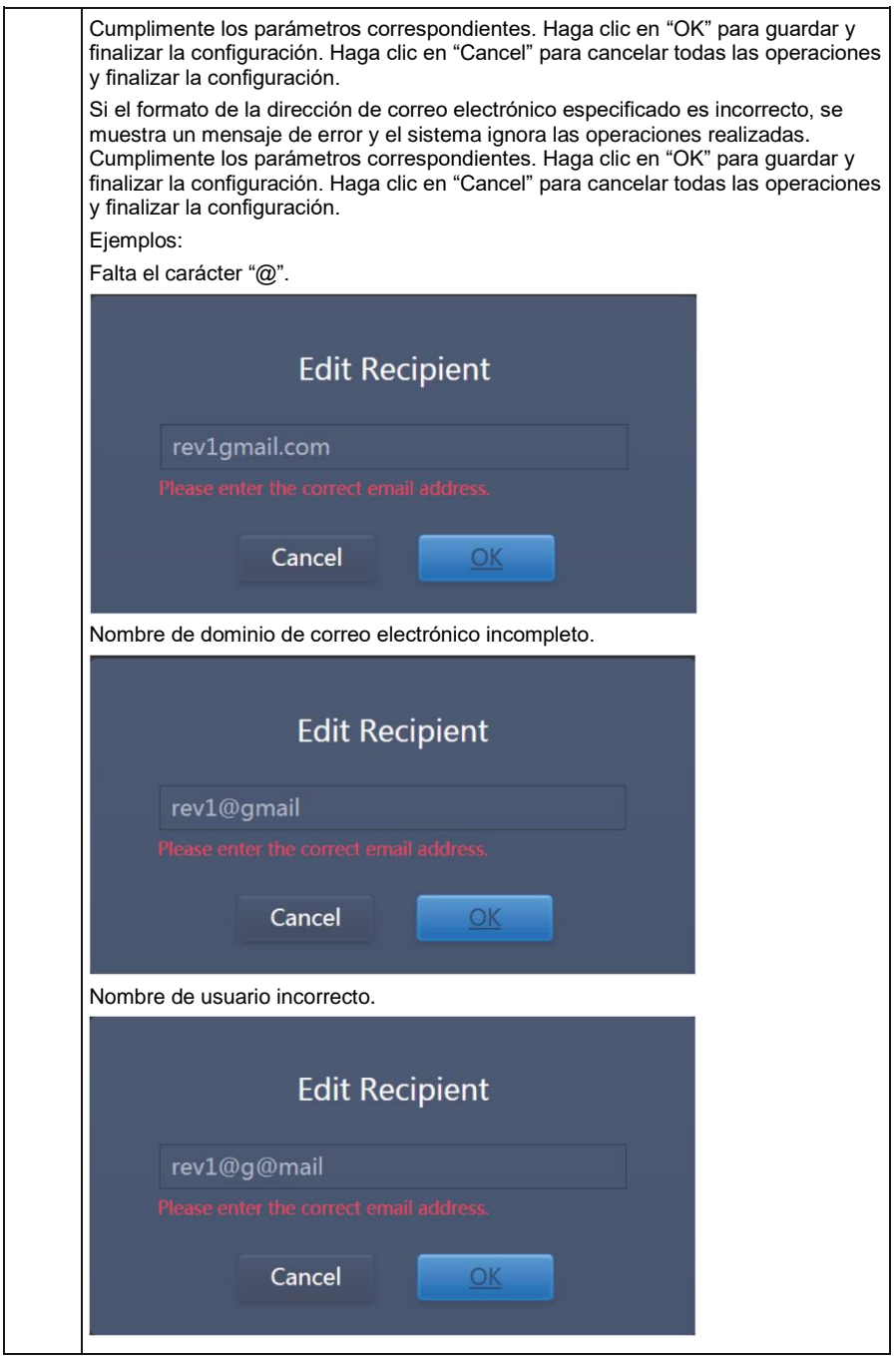

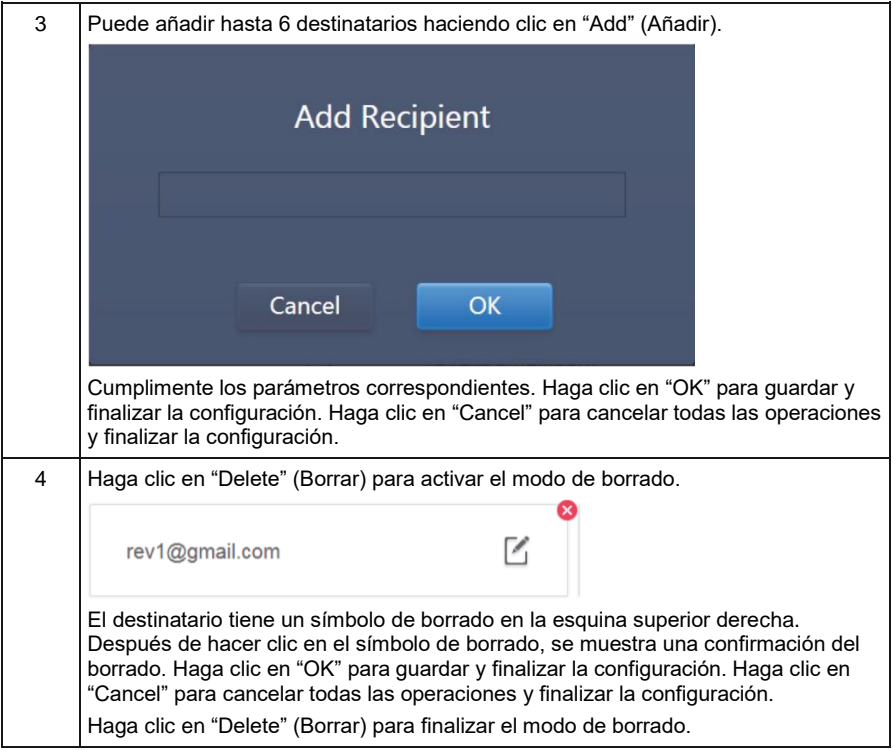

# **3.10.7 Configuración avanzada (Advanced)**

(La versión de actualización sólo está disponible en el mando.)

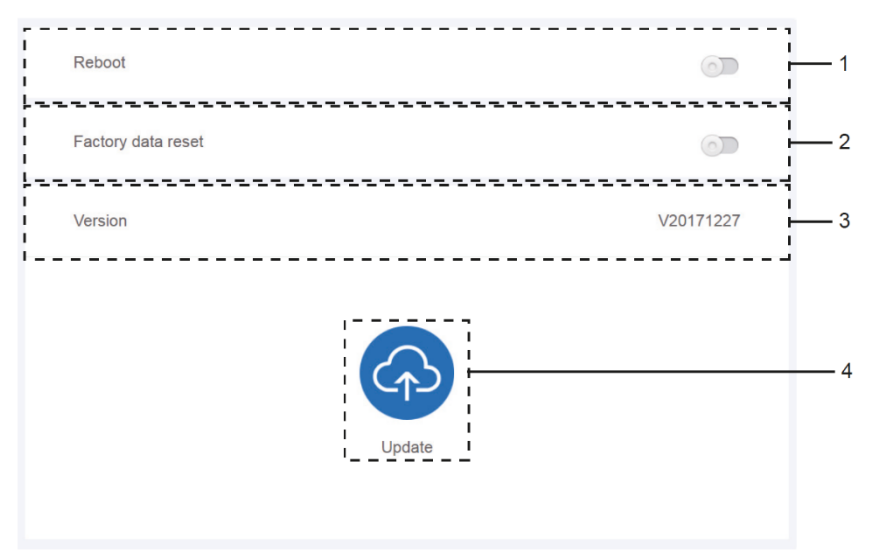

### Configuración avanzada

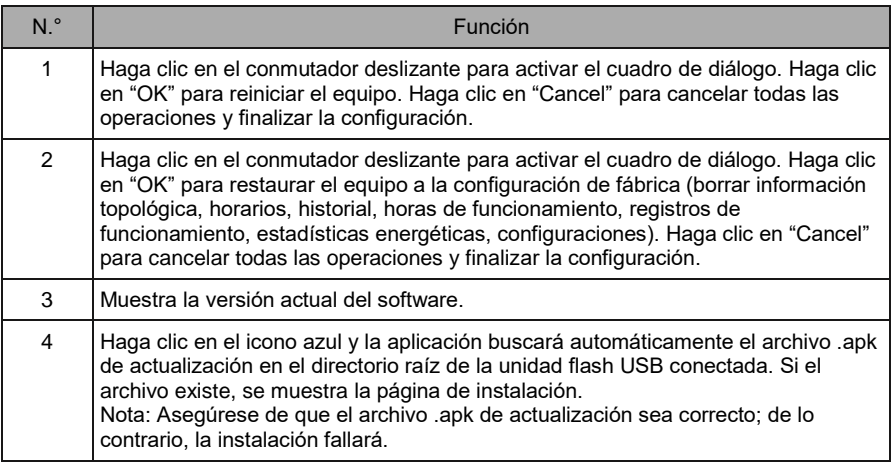

# **3.10.8 Equipos públicos (Public Devices)**

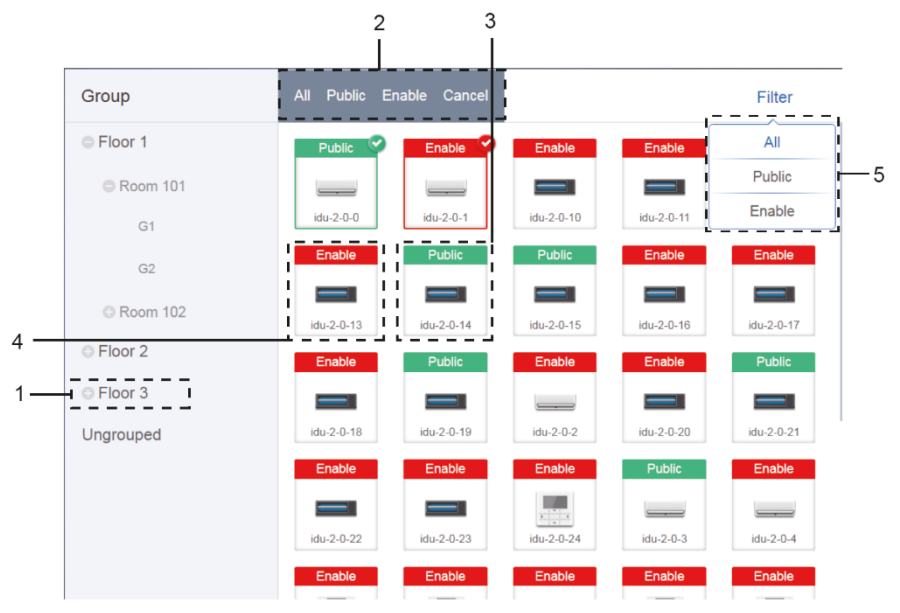

#### Equipos públicos (Public Devices)

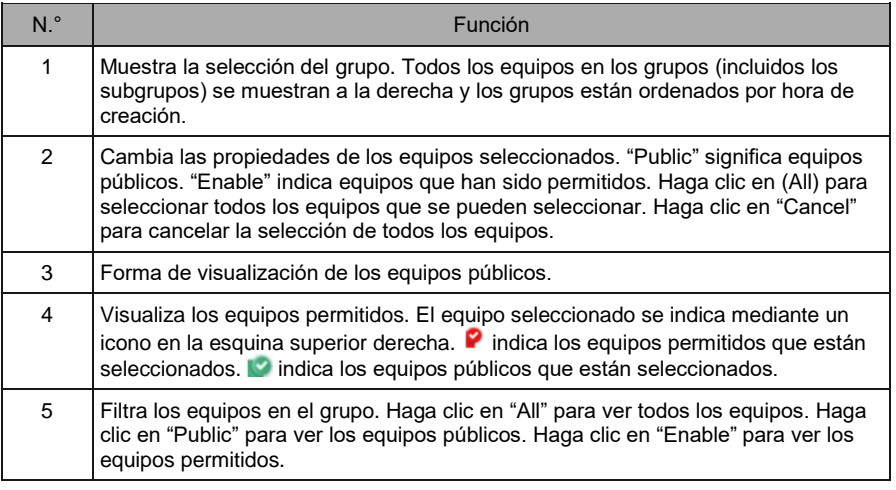

Nota:

- Para los equipos marcados como "Públicos" (Public), su consumo de energía se compartirá con todos los equipos permitidos durante el presupuesto de consumo de energía.
- El consumo de energía de los equipos públicos se comparte a partes iguales con otros equipos donde se facturan tarifas. La configuración de la hora no se distingue. Una vez que un equipo se configura como público, todas las consultas lo considerarán público (el

presupuesto de consumo de energía se aplica sólo durante la consulta, la base de datos conserva el archivo original y el cálculo se realiza sólo durante la consulta).

Los equipos del grupo del mando por cable no admiten esta función.

# **3.10.9 Configuración de la monitorización del consumo de energía (Energy Settings, ECS)**

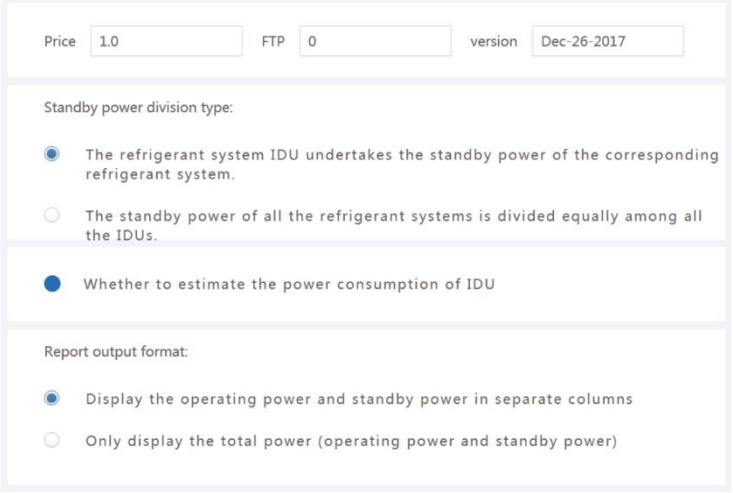

Configuración de la monitorización del consumo de energía (Energy Settings, ECS)

# **4 ANEXO**

# **4.1 Tabla de códigos de averías**

Este manual es sólo orientativo. Siga el código de avería que se muestra en el equipo en cuestión al solucionar problemas.

Consulte a los técnicos de la empresa Sinclair para determinar si el código de avería de un determinado modelo se aplica a un "sistema de aire acondicionado de nueva generación".

### **Tabla de códigos de averías para el SDV5 y para la unidad exterior independiente SDV5**

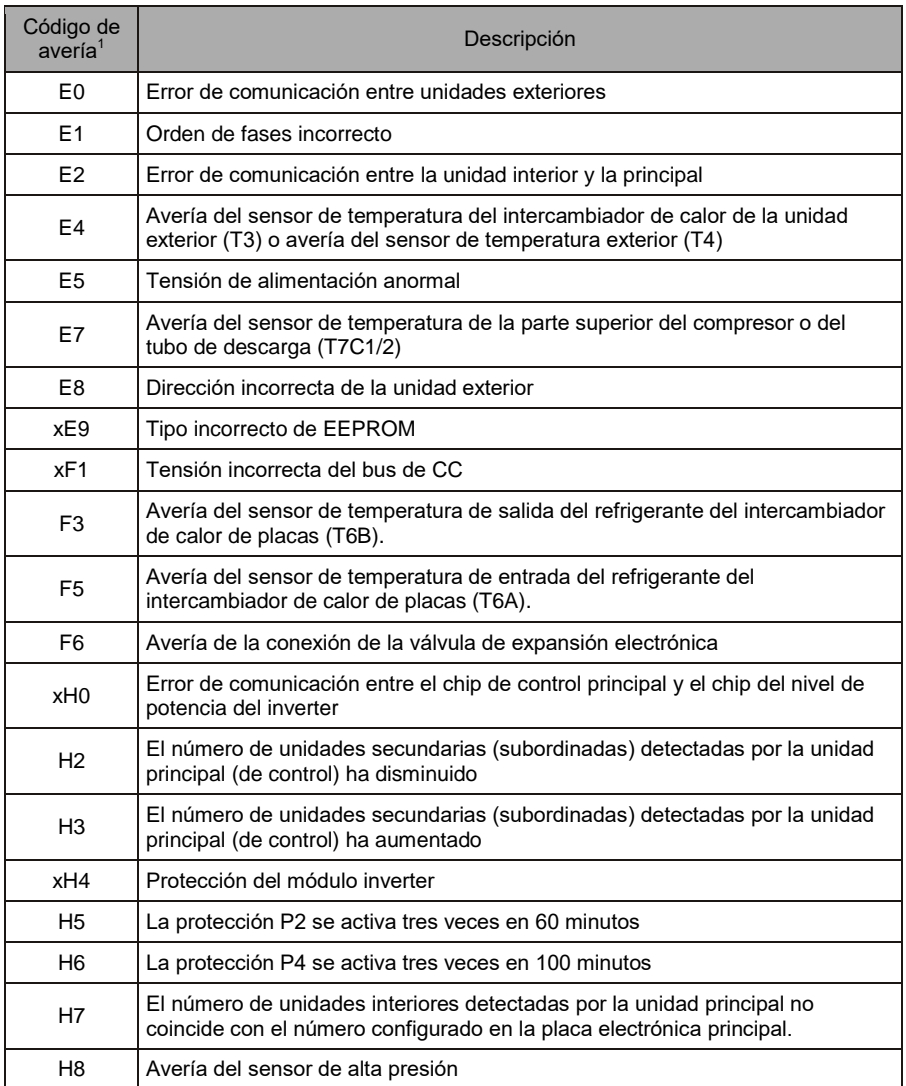

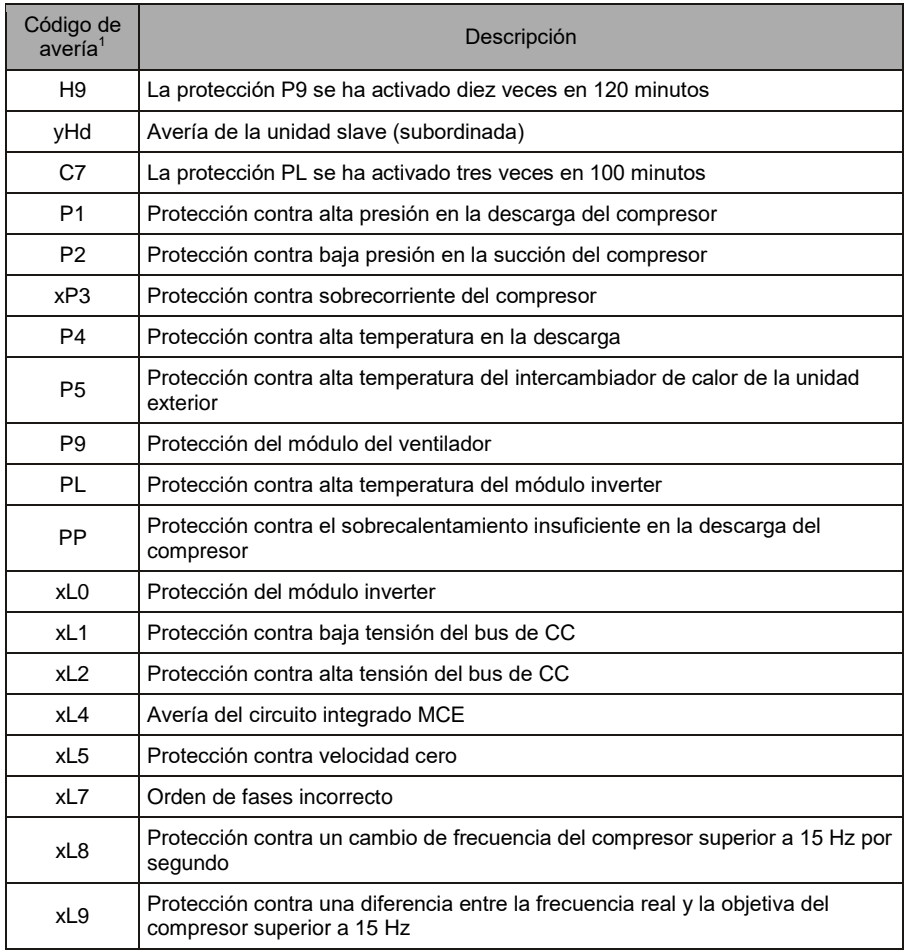

Notas:

- 1. "X" indica un sistema compresor (compresor y componentes eléctricos correspondientes), donde 1 indica sistema compresor A, y 2 indica sistema compresor B. "Y" indica la dirección (1 o 2) de la unidad slave (subordinada) con la avería.
- 2. Para algunos tipos de averías, se requiere un reinicio manual del sistema antes de reanudar el funcionamiento.
- 3. Cuando la válvula de expansión EXV esté conectada correctamente, el código de avería parpadeará, lo que indica que se ha restablecido la conexión. Luego se requiere un reinicio manual del sistema antes de reanudar el funcionamiento.
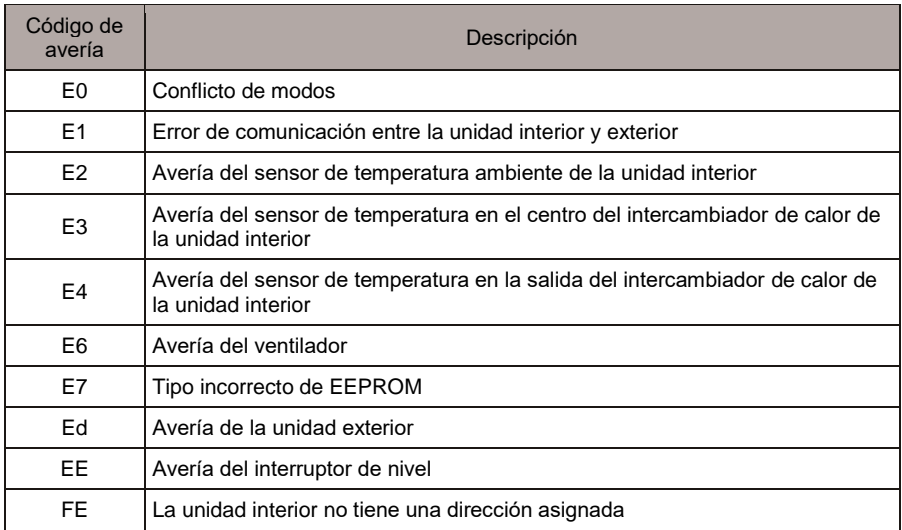

### **Tabla de códigos de averías de las unidades interiores**

## **4.2 Instrucciones para el uso del software**

Si aparecen errores de visualización en la página web, como, por ejemplo, encabezado incorrecto y ubicación incorrecta de los iconos, use la función de actualización forzada de la página del navegador (por ejemplo "Shift + F5" para Chrome).

Sólo se pueden poner caracteres del alfabeto inglés en el display táctil del mando. Si necesita usar un idioma y caracteres diferentes, utilice la interfaz web.

# **4.3 Grupo del mando por cable**

Para las nuevas unidades, algunos mandos por cable admiten el acceso a varias unidades interiores (IDU). Estas unidades interiores forman "un grupo del mando por cable". En IMMPro, estas unidades interiores se considerarán como una única unidad interior virtual, y en la visualización de los iconos en la ventana "Control del equipo", el grupo de unidades interiores del mando por cable tendrá su propio icono. El nombre del grupo del mando por cable es el mismo que el nombre de la unidad interior con la dirección más baja.

Nota: Para obtener información concreta sobre la configuración de la dirección del grupo del mando por cable, consulte los respectivos manuales del mando por cable y de la unidad interior.

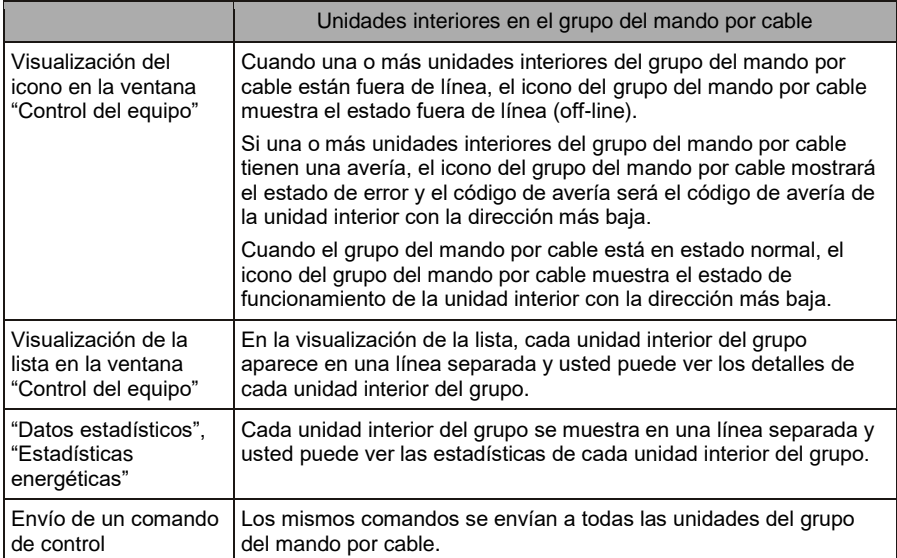

### RETIRADA DE EQUIPOS ELÉCTRICOS USADOS

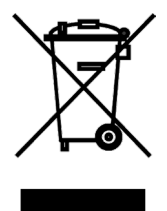

El símbolo en el equipo o en la documentación adjunta significa que los equipos eléctricos y electrónicos usados no se deben desechar en la basura doméstica normal. Para desechar el equipo correctamente, entréguelo en los puntos de recogida designados, donde será aceptado de manera totalmente gratuita. Con la correcta eliminación de este equipo usted ayudará a mantener las valiosas fuentes naturales y prevenir posibles consecuencias negativas para el medio ambiente y la salud humana, que de otro modo podrían ser causadas por una incorrecta eliminación de residuos. Póngase en contacto con su autoridad local o el punto de recogida más cercano para obtener más detalles.

#### FABBRICANTE

SINCLAIR CORPORATION Ltd. 16 Great Queen Street WC2B 5AH London UK www.sinclair-world.com

Este producto fue fabricado en China (Made in China).

#### REPRESENTANTE, SOPORTE Y SERVICIO TÉCNICO

 $\mathcal{\Gamma} \in$ 

Beijer ECR Ibérica S.L. C/ San Dalmacio, 18 - P.I. Villaverde Alto 28021 Madrid España Tel.: +34 91 723 08 02 www.beijer.es | info@beijer.es